# aboni **HydroTracer HT3**

# **Betriebsanleitung**

# **Version HT3 STD**

12/11/2019

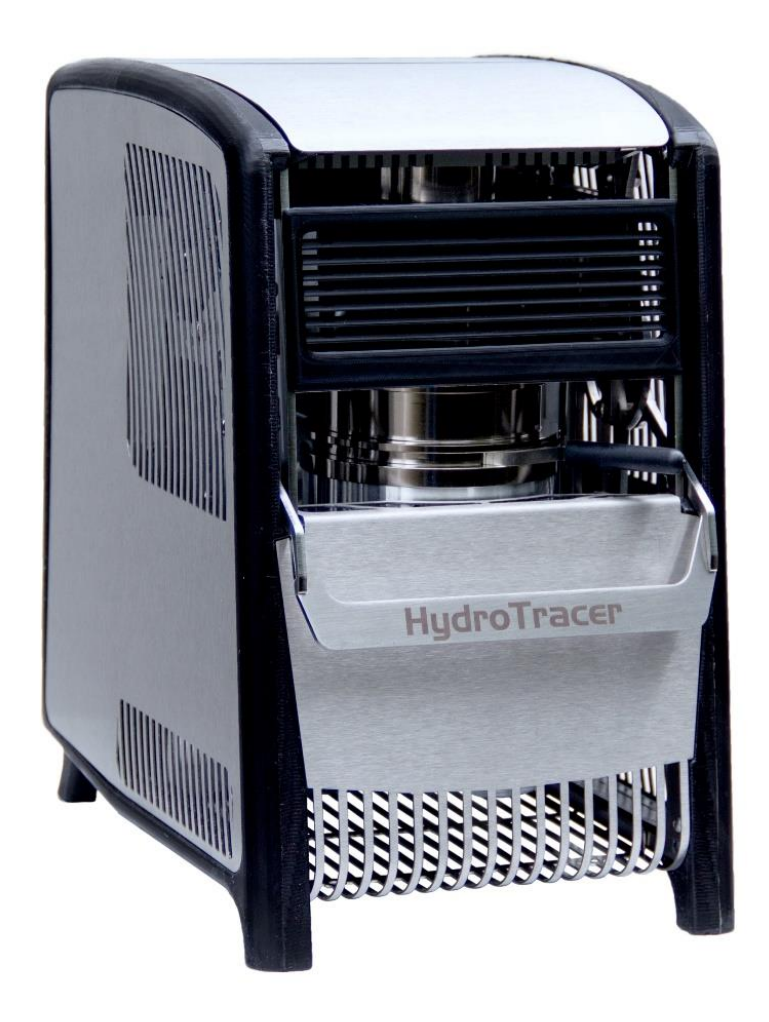

aboni GmbH für Mess- und Automatisierungstechnik Friedrich-Ebert-Str. 27 D-14548 Schwielowsee- Caputh

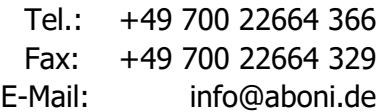

Web: [www.aboni.de](http://www.aboni.de/) www.hydrotracer.com

# **Inhaltsverzeichnis**

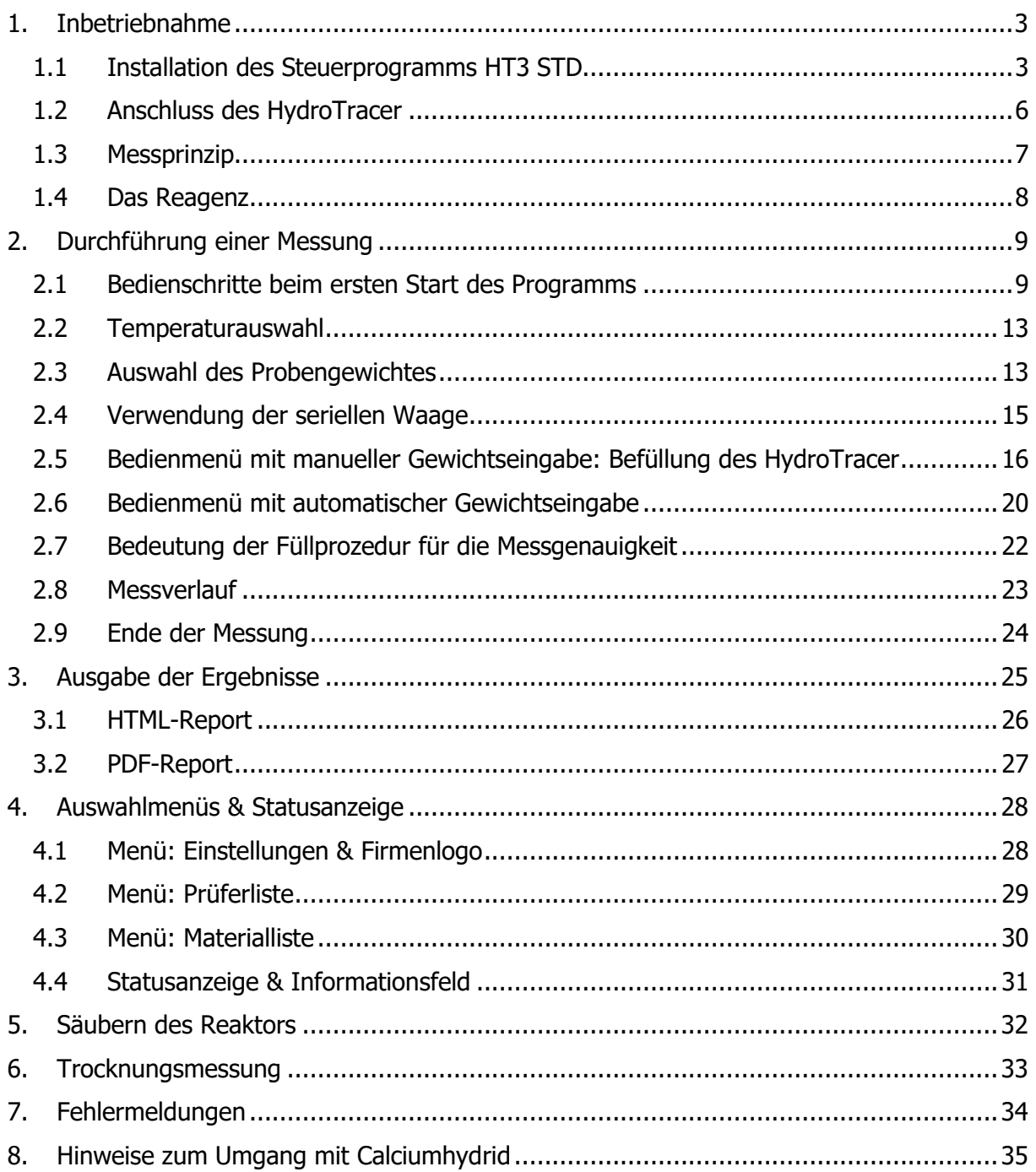

# Anhang

Konformitätserklärung

Sicherheitsdatenblatt Calciumhydrid

# <span id="page-4-0"></span>**1. Inbetriebnahme**

Der HydroTracer wird von einem PC aus gesteuert und die Signale werden von einem PC-Programm ausgewertet. Der Datenaustausch erfolgt über eine USB-Schnittstelle. Vor dem erstmaligen Betrieb müssen also das Steuer- und Auswerteprogramm sowie die notwendigen Treiber auf dem PC installiert werden.

### <span id="page-4-1"></span>**1.1 Installation des Steuerprogramms HT3 STD**

Legen Sie zur Installation die CD/DVD ein bzw. stecken Sie den USB-Speicherstick in einen freien USB-Steckplatz an Ihrem Computer. Starten Sie die Installation durch den Aufruf der Datei **setup.exe** im Verzeichnis **[CD/DVD/USB]: \HydroTracer HT3 STD Installer\Volume**

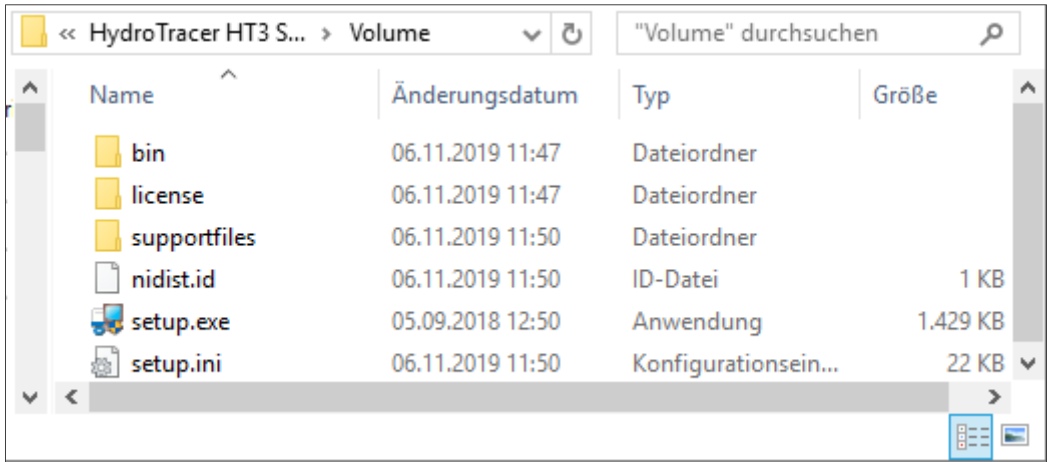

Folgen Sie den Anweisungen des Installationsmenüs. Alle Schritte werden ausführlich erklärt und sind ohne spezielle Kenntnisse durchführbar.

Es erscheint diese Maske und das Installationsprogramm wird initialisiert.

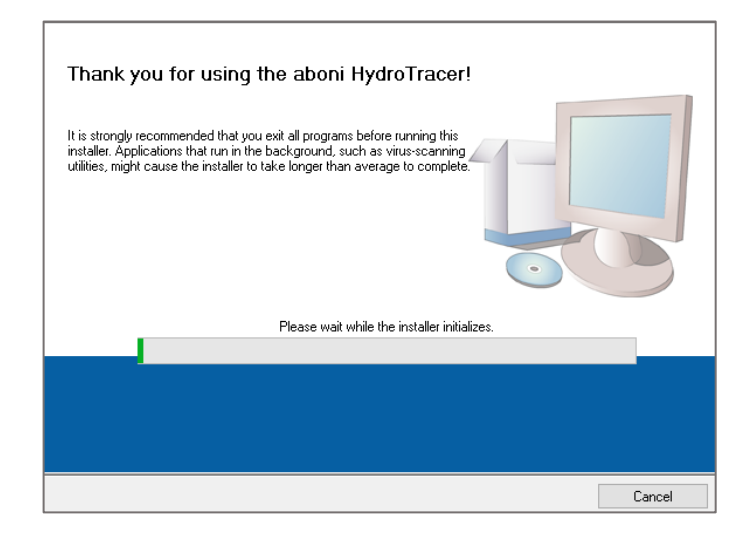

Es erscheint diese Maske. Es wird empfohlen die Einstellungen nicht zu verändern. Klicken Sie auf "Next>>"

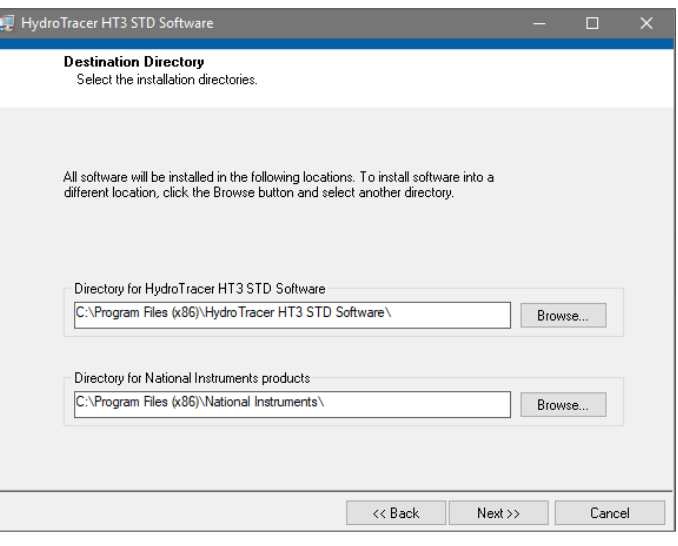

Klicken Sie jetzt auf das Feld "Ich akzeptiere die Lizenzverträge", dann auf das Feld "Next>>"

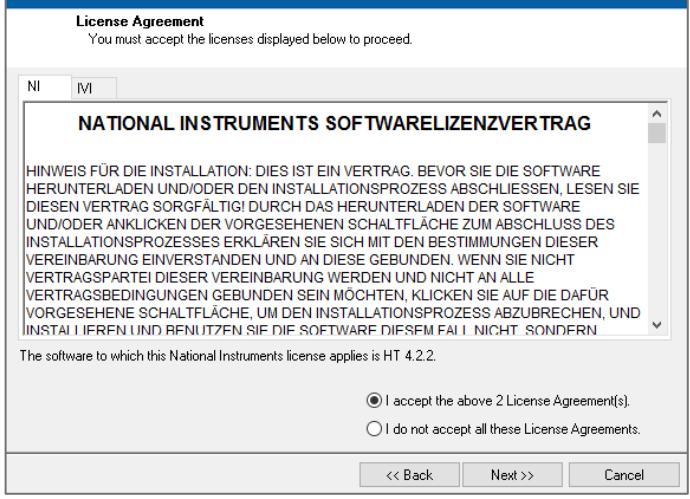

Es erscheint diese Maske. Klicken sie auf "Next $>$ "

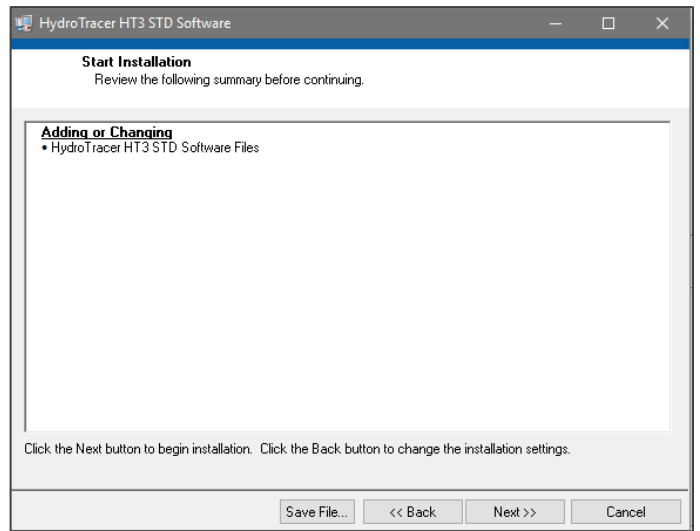

Es erscheint diese Maske. Klicken sie auf "Next $>>$ "

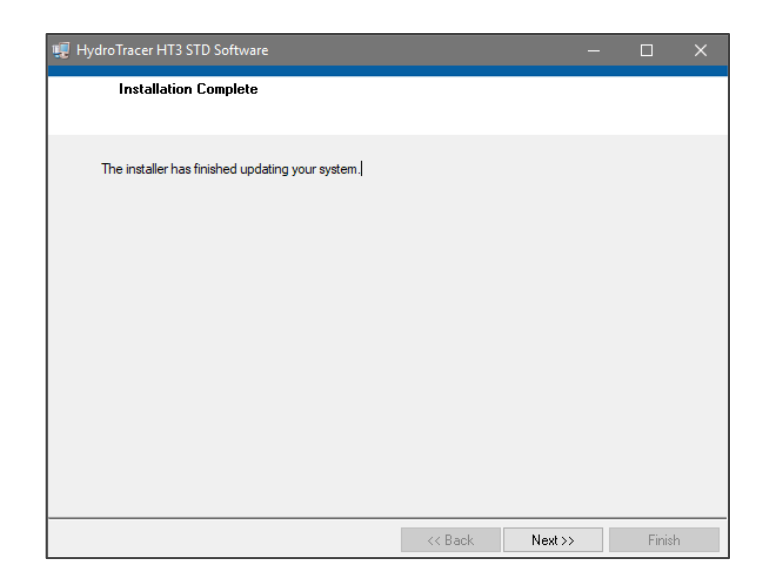

Anschließend muss der USB-Treiber installiert werden. Es öffnet sich diese Maske. Klicken sie auf "Extract" und folgen Sie den weiteren Anweisungen

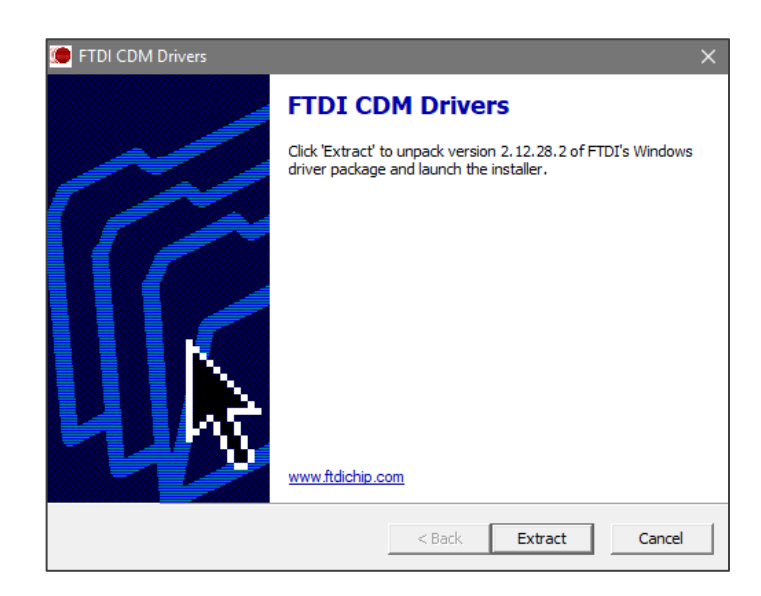

Am Ende der Installation des USB-Treibers erscheint diese Maske. Klicken sie auf "Fertig stellen"

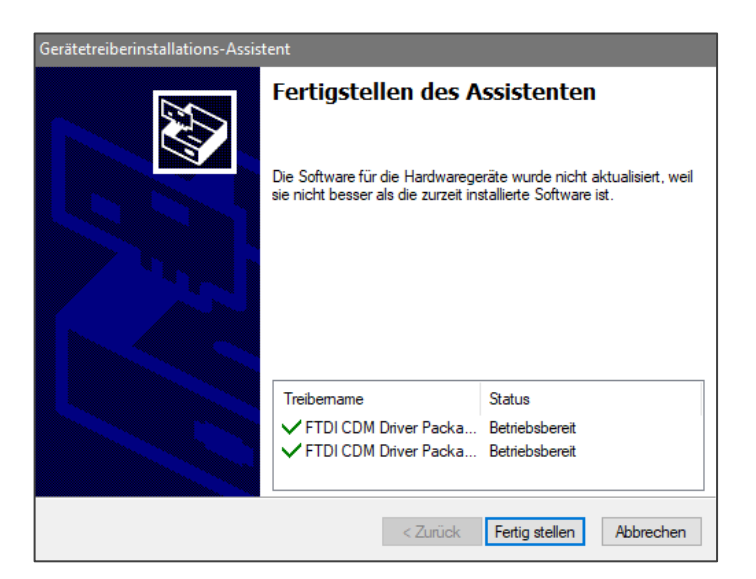

Im Windows-Programm "Geräte-Manager" wird unter dem Punkt "Anschlüsse (COM & LPT)" nun ein neuer Eintrag "USB Serial Port" angezeigt, wenn der HydroTracer per USB-Kabel mit dem Rechner verbunden ist.

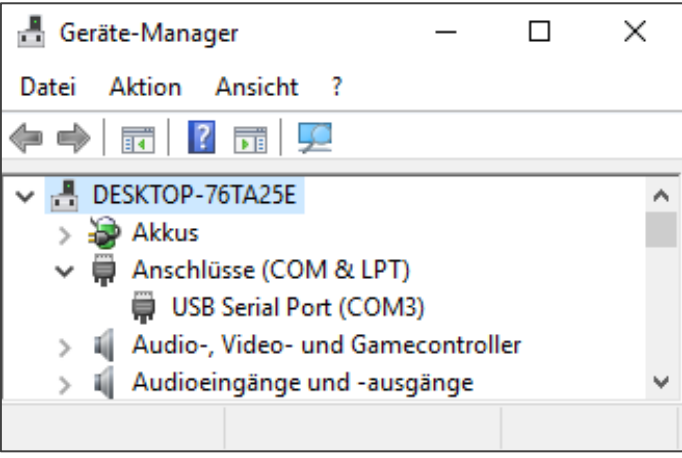

# <span id="page-7-0"></span>**1.2 Anschluss des HydroTracer**

Schalten Sie (falls nicht schon geschehen) den PC ein.

Verbinden Sie den HydroTracer über den mitgelieferten Kaltgerätestecker mit der Spannungsversorgung.

Verbinden Sie den HydroTracer mit dem mitgelieferten Datenkabel mit einem freien USB-Port an Ihrem Computer.

Schalten Sie den Netzschalter oberhalb des Kaltgeräteanschluss des HydroTracers an. Eine blaue LED zeigt an, dass das Gerät nun betriebsbereit ist.

### <span id="page-8-0"></span>**1.3 Messprinzip**

Das im HydroTracer verwendete patentierte Verfahren ist eine Absolutmessmethode, d. h. es wird die tatsächliche Menge des im System befindlichen Wassers bestimmt.

1 Das Probenmaterial wird in der Probenschale erhitzt, Wasser verdampft

2 Das heiße, feuchte Gas steigt auf

3 Das Reagenz tauscht Wasser mit **Wasserstoff** 

4 Der Sensor misst die Wasserstoffkonzentration

5 Das abgehkühlte, getrocknete Gas sinkt ab und kann wieder Wasser aufnehmen

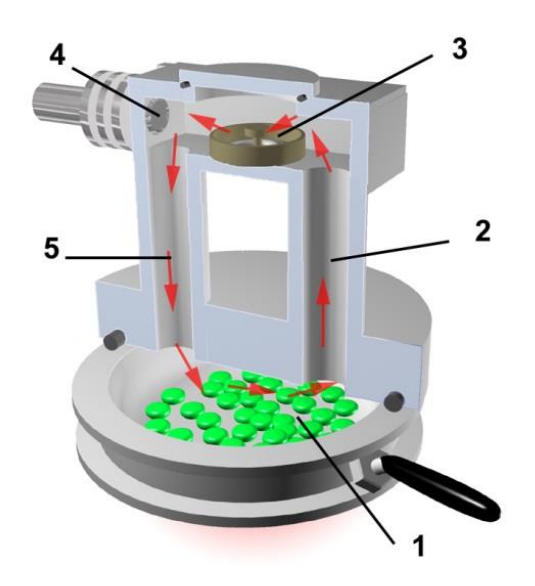

Das Probenmaterial wird gewogen und in die Probenschale gefüllt. Die Probenschale wird in den HydroTracer eingeschoben und bildet einen Teil des im HydroTracer integrierten Reaktors. Eine Heizung erwärmt die Probe auf die vorgesehene Temperatur. Durch die Erwärmung wird das Wasser aus dem Probenmaterial ausgetrieben. Das gasförmige Wasser steigt innerhalb des Reaktors auf. Zwei Steigrohre verbinden den beheizten Bereich des Reaktors mit dem oberhalb der Probenschale befindlichen gekühlten Bereich. In dem gekühlten Bereich ist ein Reagenzbett platziert. Das Reagenzbett besteht aus einer flachen Schale, die mit ca. 0,1 g Calciumhydrid befüllt wird. Das aufsteigende, feuchtigkeitsbeladene Gas strömt über das Reagenzbett und Wasserdampf reagiert mit dem Calciumhydridpulver nach folgender Gleichung:

$$
CaH_2 + 2 H_2O \rightarrow Ca(OH)_2 + 2 H_2
$$

Wasserdampf wird also gegen Wasserstoff ausgetauscht, und aus dem Calciumhydrid wird Calciumhydroxid (gelöschter Kalk).

Anschließend strömt der getrocknete und gekühlte Gasstrom wieder in den unteren Bereich des Reaktors ein. Durch die spezielle Anordnung der Steigrohre entsteht innerhalb des Reaktors eine Naturkonvektion, die für die Umwälzung des Gasstromes sorgt. So werden auch hygroskopische Proben weitestgehend getrocknet. Die Wasserstoffkonzentration im Reaktor am Ende der Messung ist proportional dem Wassergehalt der Probe zu Beginn der Messung.

Auch die Umgebungsluft bringt Wasser in den Reaktor ein. Für eine präzise Messung ist es deshalb notwendig, den Wassergehalt der Luft sowie die Luftdichte zu bestimmen. Hierzu werden mittels im HydroTracer integrierter Sensoren die relative Luftfeuchte, der Luftdruck sowie die Lufttemperatur erfasst. Die aus diesen Daten ermittelte Wassermenge der Luft wird automatisch vom Messergebnis abgezogen.

Die Wasserstoff-Konzentration des Gases wird mit einem Wärmeleitfähigkeitssensor bestimmt.

**Hinweis:** Da die Temperaturen weit unterhalb der Aktivierungsenergie der Wassergasreaktion liegen, reagiert das vorliegende Luft-Wasserstoffgemisch nicht. Die theoretische maximale Reaktionsenthalpie (die Energiemenge, die bei einer Wassergasreaktion im Reaktor entstehen würde) ist mit ca. 0,1 kJ sehr gering.

### <span id="page-9-0"></span>**1.4 Das Reagenz**

Obwohl das Reagenz Calciumhydrid und das mit Wasser entstehende Produkt Calciumhydroxid ungiftig sind, darf das Reagenz nicht unmittelbar mit Wasser in Berührung kommen, da aufgrund der entstehenden Reaktionswärme zusammen mit dem sich entwickelnden Wasserstoff ein explosives Gasgemisch entstehen kann. Die kleine Reagenzmenge, die pro Messung benötigt wird, verringert bei sachgemäßer Anwendung diese Gefahr beträchtlich. Verschließen Sie das Reagenzgefäß immer sofort nach der Benutzung. Da das Reagenz im Überschuss zugegeben wird, ist das Reagenz nach der Messung immer noch reaktiv. Vermeiden Sie den Kontakt des Reagenzes mit brennbaren, insbesondere feuchten Materialien und lassen Sie das verbrauchte Reagenz an der offenen Luft mit der Luftfeuchte abreagieren. Ideal ist z. B. eine offene Blechdose. Nach einigen Stunden hat sich Calciumhydrid vollständig zu Calciumhydroxid umgesetzt. Lässt man Calciumhydroxid weiter offen liegen, so reagiert dieses langsam mit dem in der Luft enthaltenen Kohlendioxid zu Calciumcarbonat CaCO<sub>3</sub> (Kalk, Kesselstein) und kann problemlos entsorgt werden.

# <span id="page-10-0"></span>**2. Durchführung einer Messung**

Vergewissern Sie sich, dass das mitgelieferte Zubehör erreichbar ist und lassen Sie Ihre Materialprobe nicht lange der Umgebungsluft ausgesetzt stehen, wenn es sich um hygroskopisches Material handelt.

**Hinweis:** Vor Durchführung einer "ernsthaften" Messung machen Sie sich bitte mit der Menüführung und mit dem Bedienungsablauf vertraut. Starten Sie hierzu das Programm und gehen Sie die einzelnen Menüschritte durch. Brechen Sie nach dem Programmschritt "Starten/F10" die Messung ab durch Anklicken des Symbols ABBRUCH. Wiederholen Sie diesen Vorgang, bis Sie mit dem Ablauf vertraut sind.

### <span id="page-10-1"></span>**2.1 Bedienschritte beim ersten Start des Programms**

Bitte stellen Sie sicher, dass der HydroTracer (optional, die serielle Waage) mit dem Computer verbunden und eingeschaltet ist.

Starten Sie das Programm HT3 STD. Es öffnet sich ein Programmfenster, welches die Software initialisiert.

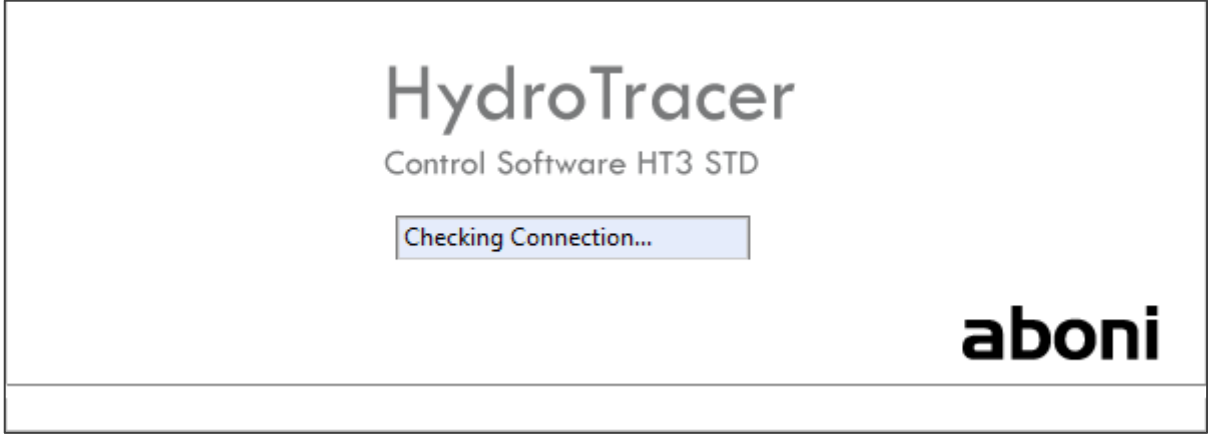

Wählen Sie zuerst eine Sprache.

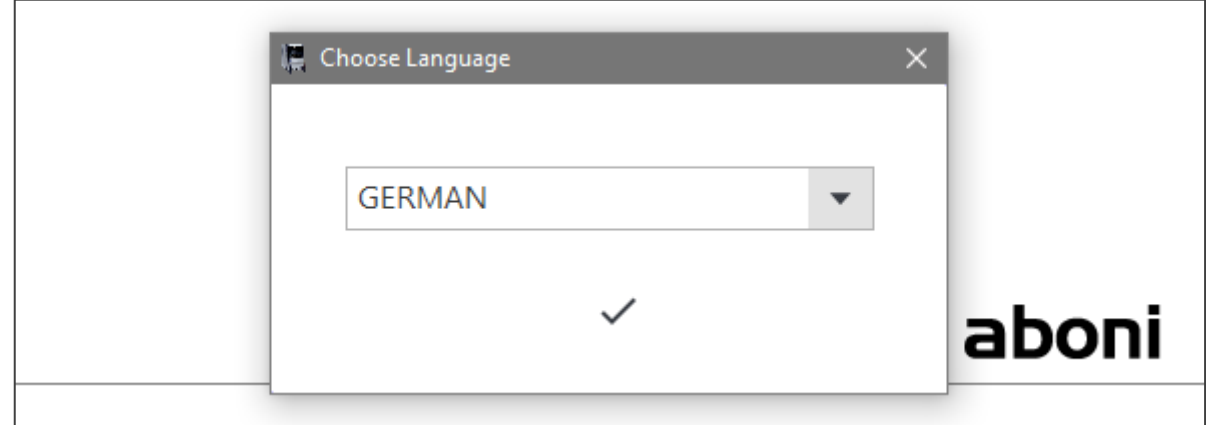

Anschließend wählen Sie einen Ort auf Ihrem PC an dem die Messergebnisse und –berichte gespeichert werden sollen.

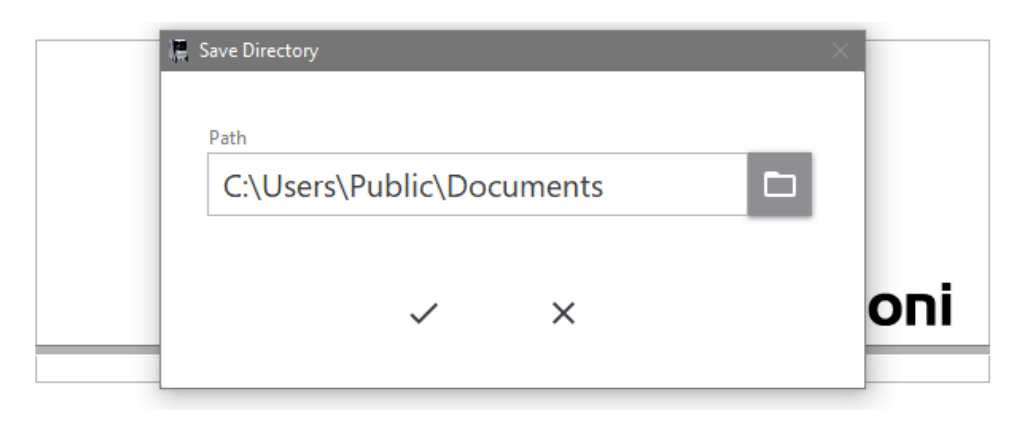

Anschließend ist die Software betriebsbereit und es erscheint das folgende Hauptmenu:

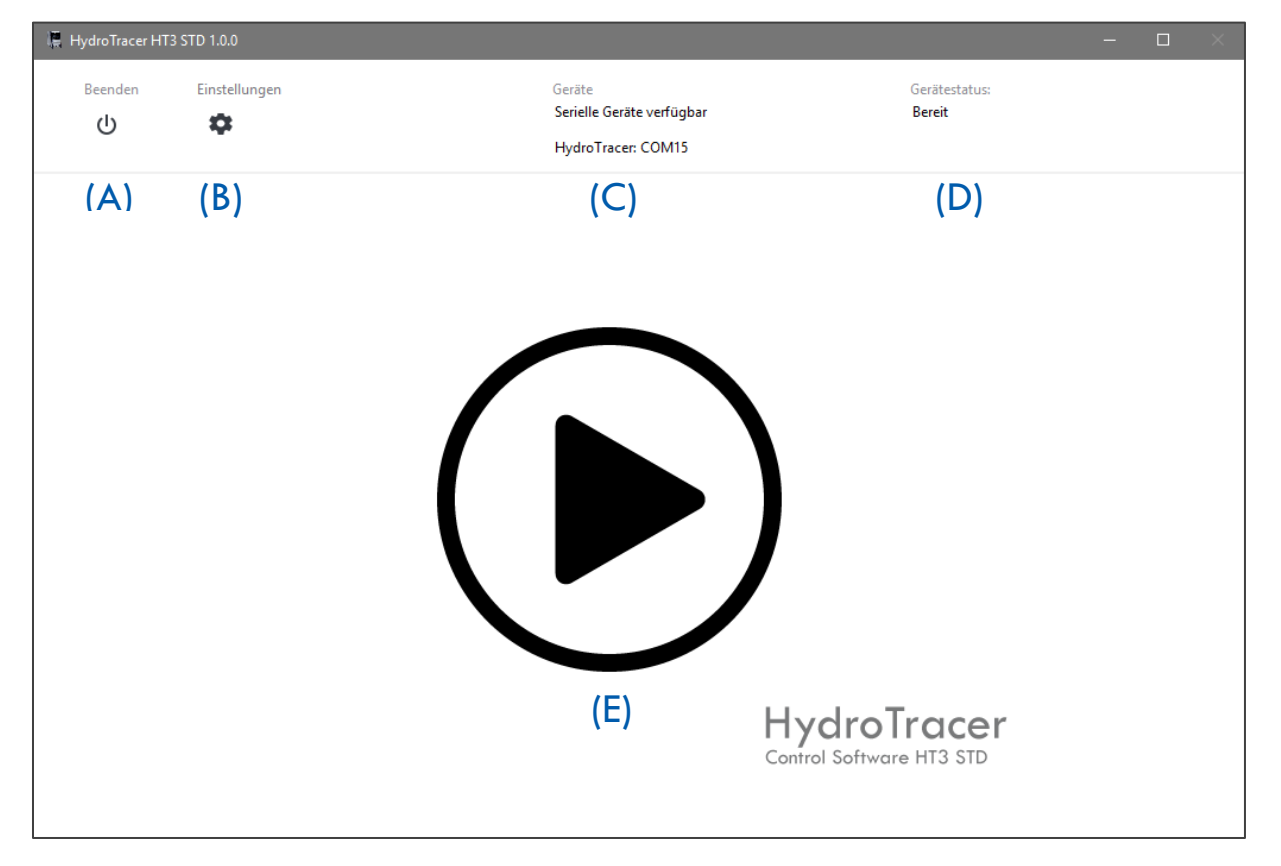

- (A) "Beenden"-Button schließt die Anwendung
- (B) "Einstellungen"-Button öffnet das Menu "Einstellungen" (s. "[4.1](#page-29-1) [Menü: Einstellungen](#page-29-1) & [Firmenlogo](#page-29-1)")
- (C) Informationsanzeige über verfügbare bzw. verbundene serielle Geräte
- (D) Statusanzeige für den HydroTracer (s. "[4.4](#page-32-0) [Statusanzeige & Informationsfeld](#page-32-0)")
- (E) "Start"-Button beginnt eine Messung. **Hinweis:** Wird während der Initialisierung kein HydroTracer erkannt, erscheint der Button "Verbinden" anstelle von "Start" und Sie können erneut die Verbindung mit dem HydroTracer herstellen.

Nach Betätigen des "Start"-Button erscheint diese Eingabemaske 1:

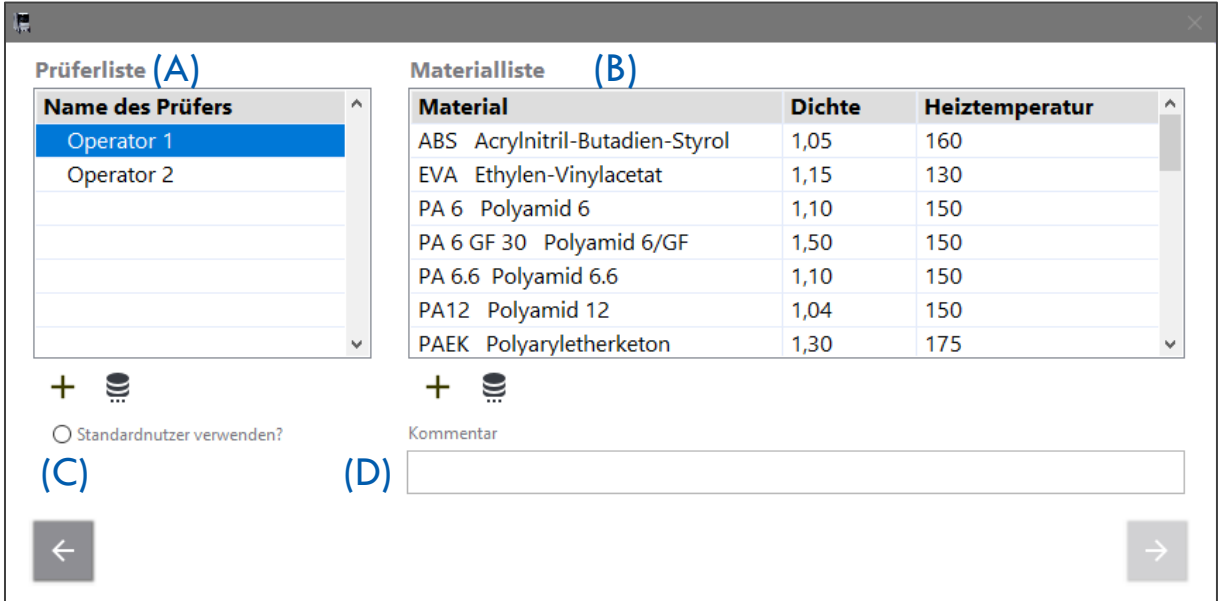

- (A) Auswahlfeld der vorhandenen Prüfer
- (B) Auswahlfeld der vorhandenen Materialien
- (C) Die Checkbox "Standardnutzer verwenden?" wird in "[4.2](#page-30-0) [Menü: Prüferliste](#page-30-0)" näher beschrieben.
- (D) Kommentarfeld zur Eingabe zusätzlicher Anmerkungen zur aktuellen Messung
	- $\pm$ -Button: Hinzufügen eines neuen Prüfers bzw. Materials
	- S -Button: Öffnet das Menü "Prüferliste" bzw. "Materialliste"
	-
- -Button: Wechsel in vorhergehendes Menü
- 
- -Button: Wechsel in folgendes Menü (Weiter)

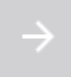

-Button: Deaktivierter "Weiter"-Button, sofern nicht alle erforderlichen Eingaben gemacht wurden

Nach Auswahl eines Prüfers und eines Materials erscheint eine zweite Eingabemaske 2:

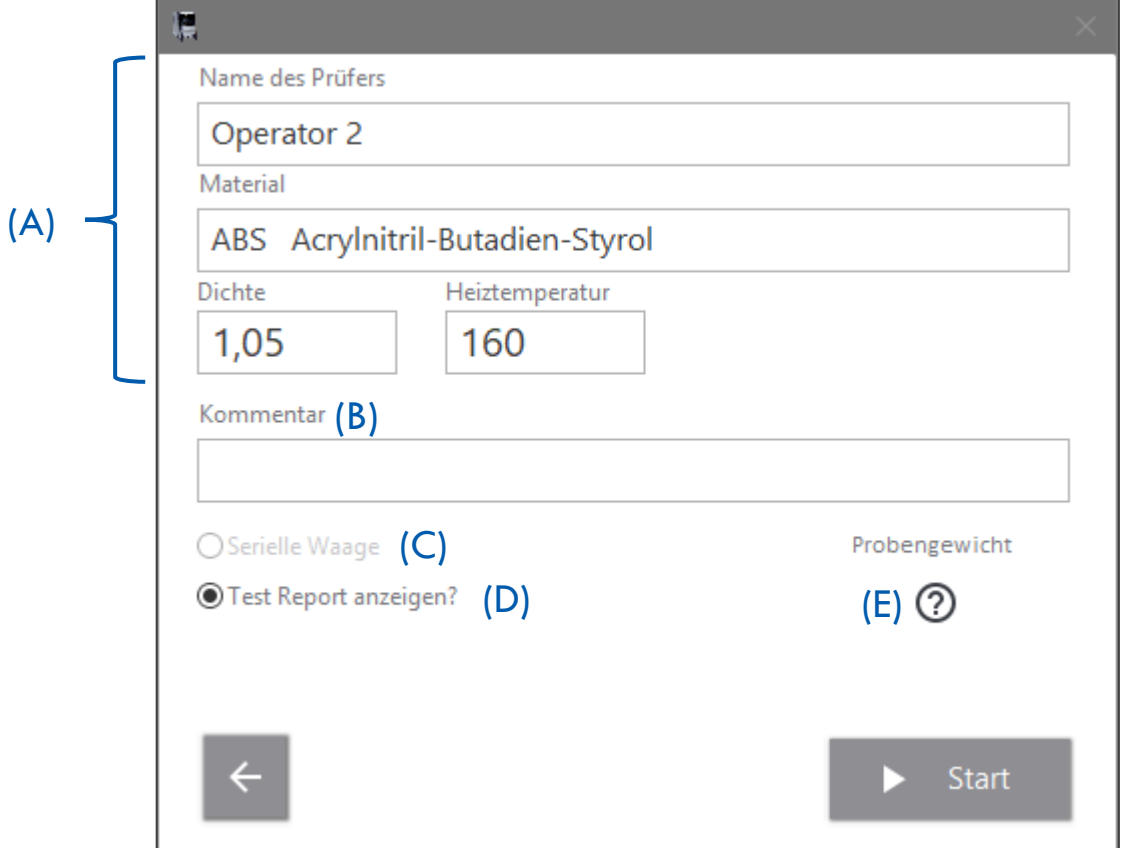

- (A) Anzeige der eingestellten Parameter für die Messung
- (B) Kommentarfeld
- (C) Checkbox für den Anschluss einer seriellen Waage (sofern eine serielle Waage angeschlossen ist)
- (D) Wird hier ein Haken gesetzt, öffnet das Programm nach Abschluss der Messung automatisch einen HTML-Report
- öffnet ein Hilfsprogramm zur Bestimmung des Probengewichts (s. の (E) Abschnitt "[2.3](#page-14-1) [Auswahl des Probengewichtes](#page-14-1)")

**Start** Sind alle Einstellungen erfolgt, können Sie durch Betätigen von Messvorgang starten.

Ist eine Änderung der Einstellung notwendig, gelangen Sie mit in das vorhergehende Menü.

### <span id="page-14-0"></span>**2.2 Temperaturauswahl**

Die Temperaturen in der Materialliste sind Vorschläge, die nicht immer für alle Materialien einer Materialgruppe passen. Generell ist eine Temperatur zu wählen, die möglichst hoch ist, um das Wasser schnell auszutreiben, die aber die Probe thermisch nicht zersetzt. Für die meisten technischen Kunststoffe sind 150 °C bis 175 °C die Obergrenze. Die Schmelztemperatur sollte nicht überschritten werden, um den Gasaustausch nicht zu behindern.

### <span id="page-14-1"></span>**2.3 Auswahl des Probengewichtes**

Bei der Auswahl des Probengewichts muss die voraussichtliche Materialfeuchte berücksichtigt werden: Proben mit hohem Wassergehalt sind kleiner als Proben mit niedrigem Wassergehalt. Ein Wassergehalt von 25 mg darf nicht überschritten werden.

Nach Betätigen von  $\heartsuit$  in Eingabemaske 2 öffnet sich das nachfolgende Fenster:

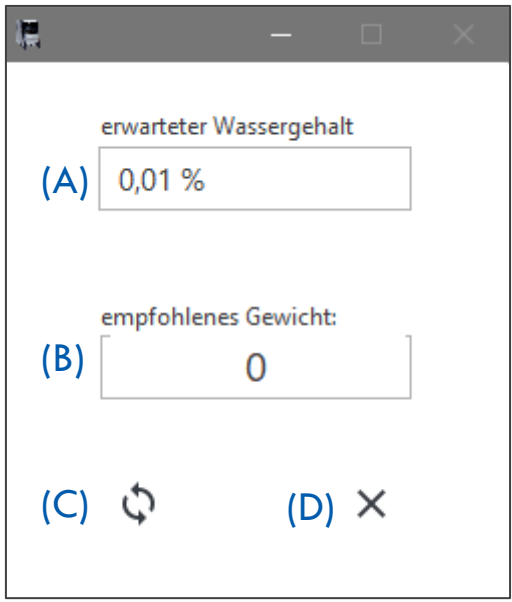

- (A) Auswahlfeld für den zu erwartenden Wassergehalt der Probe
- (B) Anzeigefeld für das empfohlene Probengewicht
- (C) Betätigen des Buttons startet die Berechnung der Probenmenge
- (D) Betätigen des Buttons schließt die Anwendung

Zur Erläuterung ein Beispiel:

Die Anwahl des Auswahlfeldes (A) öffnet eine Liste mit relativen Wassergehalten entsprechend folgender Abbildung:

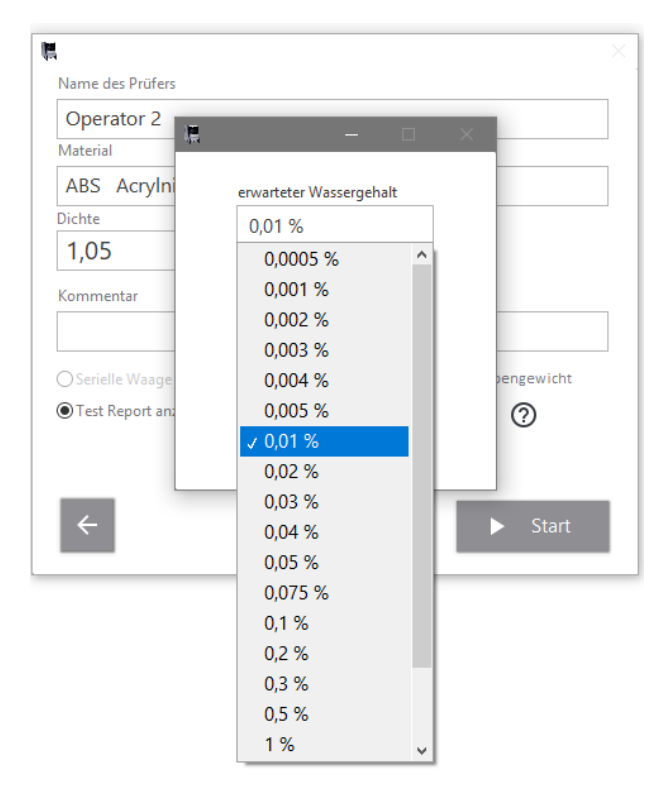

Es wird ein zu erwartender Wassergehalt von 0,01 % ausgewählt. Bei Betätigen von Button (C) erfolgt die Berechnung der empfohlenen Probenmenge.

Das Ergebnis der Kalkulation ist in nachstehender Abbildung ersichtlich:

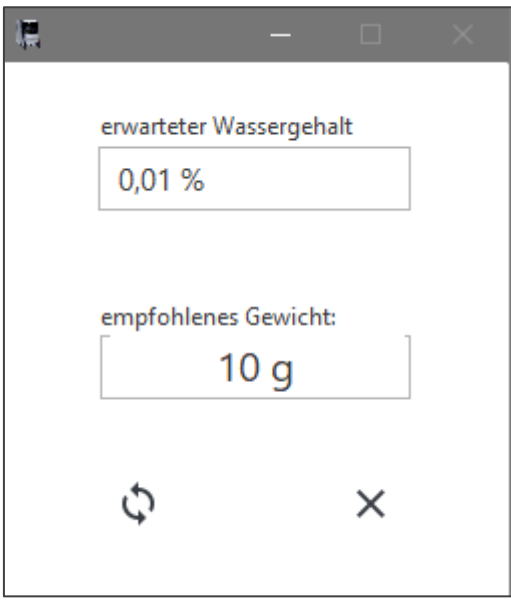

Das empfohlene Gewicht sollte in diesem Fall ca. 10 Gramm betragen.

### <span id="page-16-0"></span>**2.4 Verwendung der seriellen Waage**

Die Verbindung der seriellen Waage mit der Software kann auf verschiedene Weise erfolgen:

A) Bevor die Software HT3 STD gestartet wird verbinden Sie den PC und die Waage mit dem seriellen Kabel und schalten die Waage ein.

Starten Sie die Software HT3 STD Die Software erkennt automatisch die angeschlossene Waage.

B) Die Software HT3 STD ist bereits gestartet und Sie befinden sich im Hauptmenu. Verbinden Sie den PC und die Waage mit dem seriellen Kabel und schalten die Waage ein.

Im Hauptmenu betätigen Sie den Button "Einstellungen" und setzen ein Haken in die Checkbox "Serielle Waage". Anschließend betätigen Sie den Button "Verbinden". Die Waage wird nun mit der Software verbunden (weiterführende Informationen zum Menu "Einstellungen" finden Sie in "[4.1](#page-29-1) [Menü: Einstellungen](#page-29-1) & Firmenlogo").

Sofern der Anschluss der Waage entsprechend (B) erfolgt, erhalten Sie folgendes Infofenster als Rückmeldung für die erfolgreiche Verbindung:

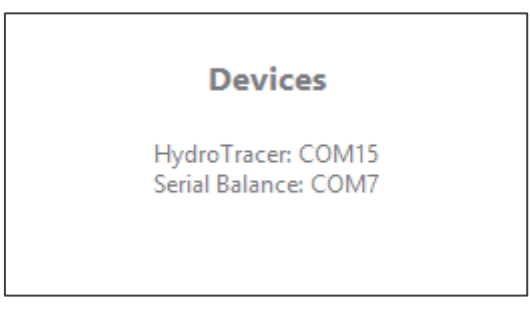

**Hinweis:** Die Nummer der COM-Ports kann von der Abbildung oben abweichen!

# <span id="page-17-0"></span>**2.5 Bedienmenü mit manueller Gewichtseingabe: Befüllung des HydroTracer**

Im Folgenden werden die einzelnen Abbildungen die während der Befüllung des HydroTracers angezeigt werden kurz erläutert. Diese Abbildungen sind als Anweisungen für den jeweiligen Bedienschritt zu verstehen.

Die Bilder im Fenster der Anweisungen verdeutlichen die auszuführende Tätigkeit. Unter dem aktuellen Bild ist kurz der jeweilige Schritt beschrieben. Die Anzeige rechts über dem Bild gibt die Dauer in Sekunden an, die für die Ausführung des gesamten Befüll-Vorgangs bereits vergangen ist.

### **Hinweis:** Die Zeit für die Öffnung sollte mindestens 15 Sekunden, jedoch nicht länger als 180 Sekunden andauern.

**Hinweis:** Verwenden Sie die Test Pads anstelle des pulverförmigen Reagenz', sind Ablauf und Anzahl der Instruktionen und deren Reihenfolge nicht exakt mit den nachfolgenden Anweisungen identisch. Grundsätzlich ist die Durchführung des Befüll-Vorgangs jedoch vergleichbar.

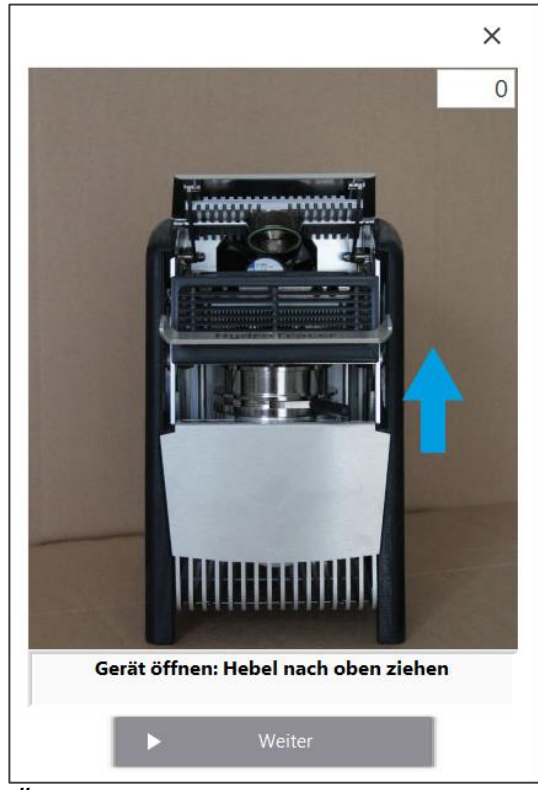

Öffnen Sie den die Testkammer durch Hochziehen des Ein-Hand-Hebels bis zum Anschlag. Der Systemlüfter wird dabei ausgeschaltet.

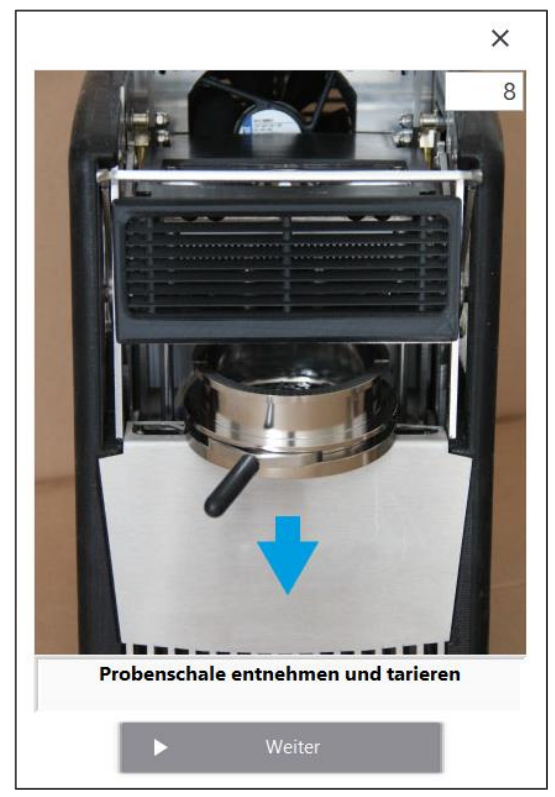

Entnehmen Sie die Probenschale. Entfernen Sie altes Probenmaterial. Stellen Sie die Probenschale auf die Waage und tarieren diese.

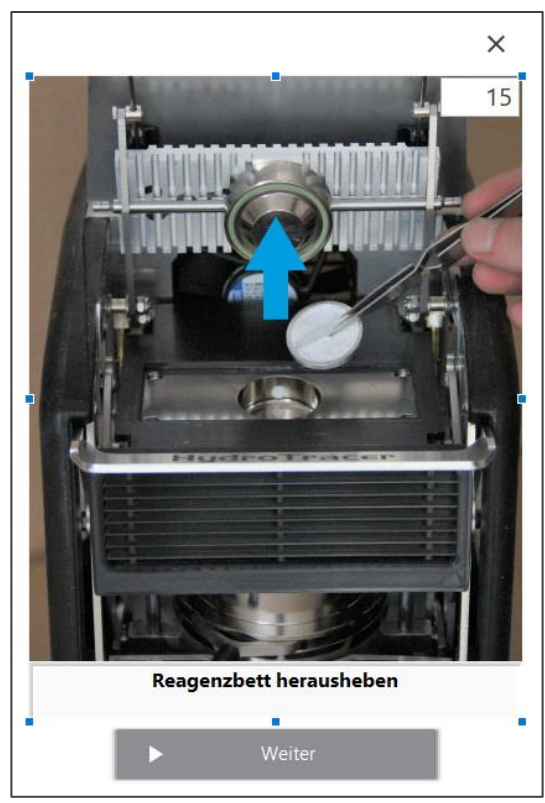

Entnehmen Sie das Reagenzbett mit der Pinzette und entfernen Sie das verbrauchte Reagenz.

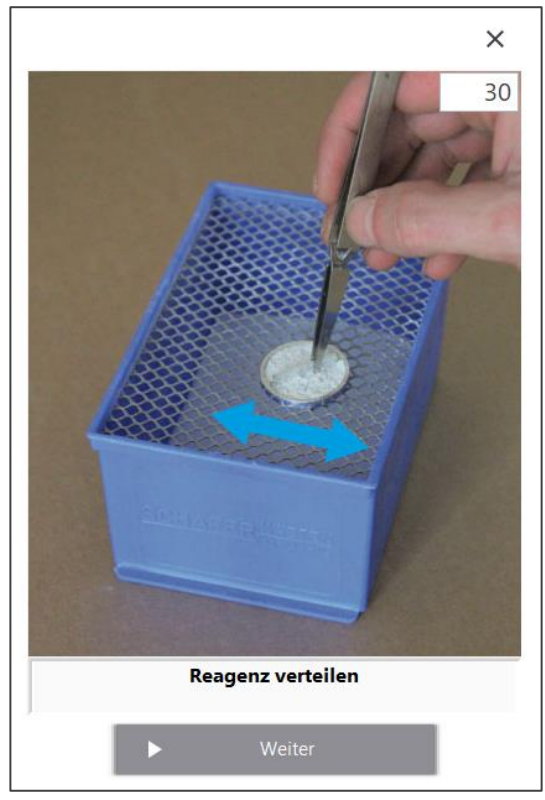

Verteilen Sie das Reagenz auf dem Reagenzbett.

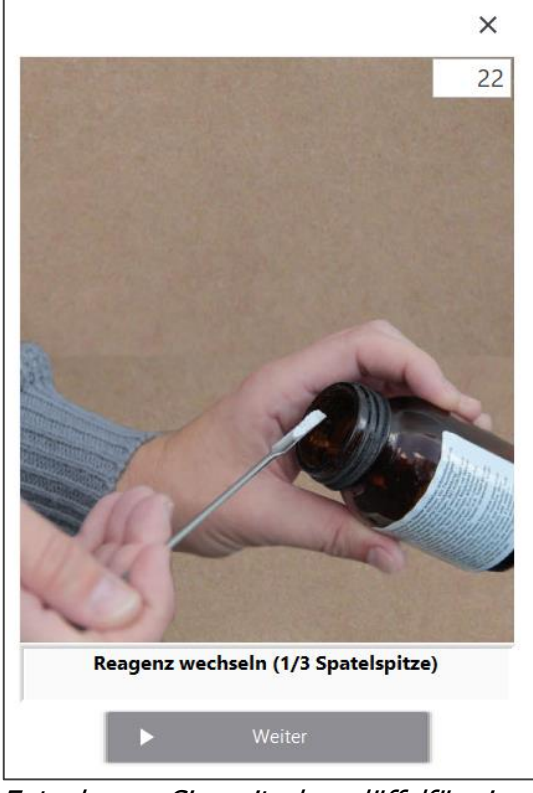

Entnehmen Sie mit dem löffelförmigen Ende des Spatels das Reagenz (ca. 1/3 der Löffelfläche) und befüllen Sie das Reagenzbett.

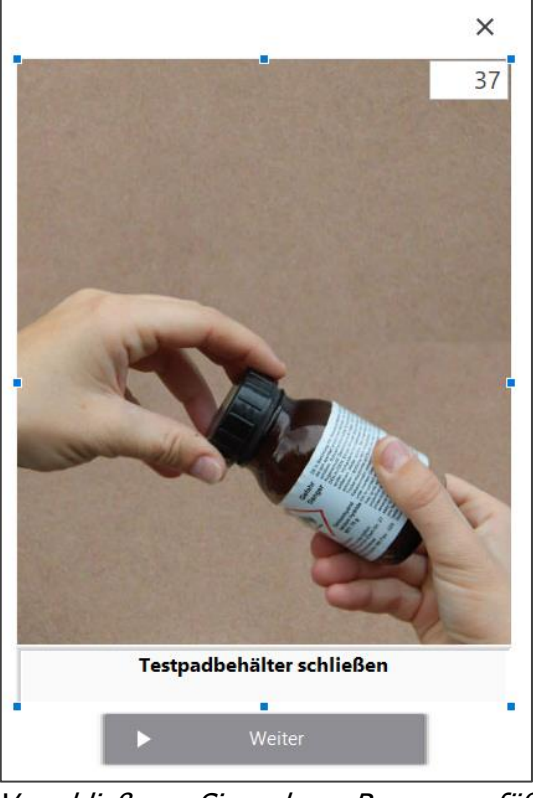

Verschließen Sie das Reagenzgefäß sorgfältig.

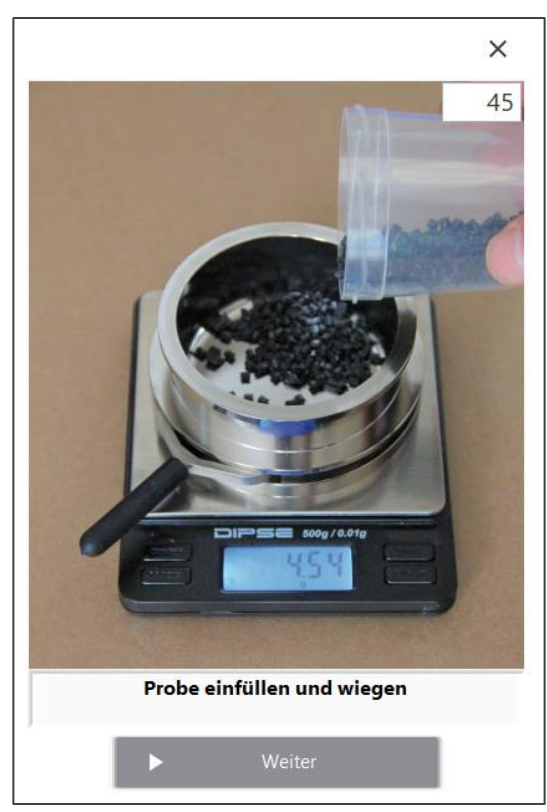

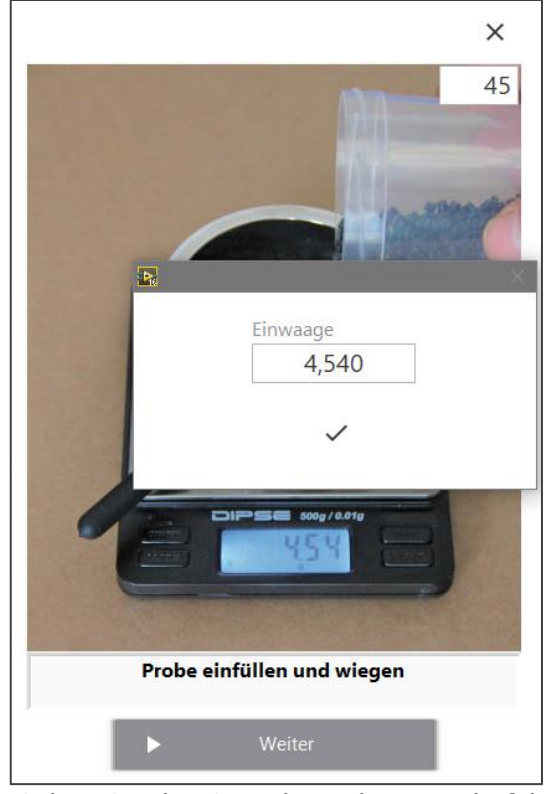

Füllen Sie die Probe in die Probenschale. Geben Sie das Gewicht in das Eingabefeld ein. Bestätigen Sie mit " $\nu$ ".

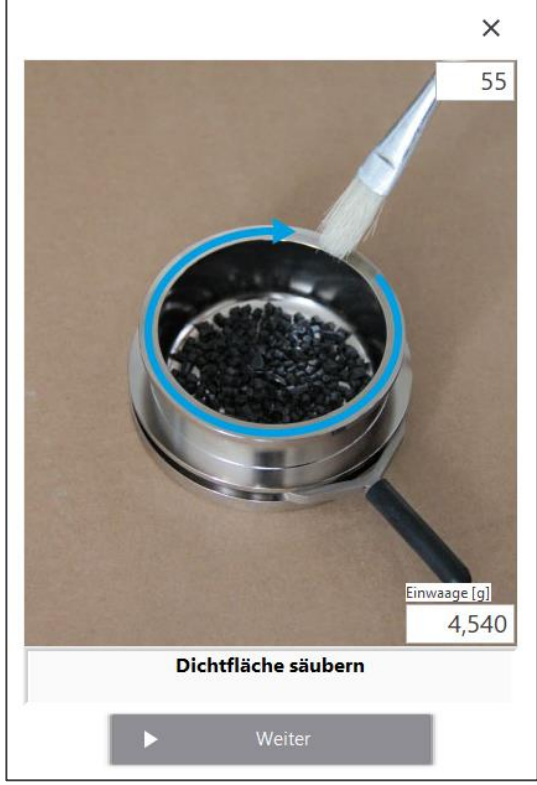

Reinigen Sie den Schalenrand mit dem Pinsel.

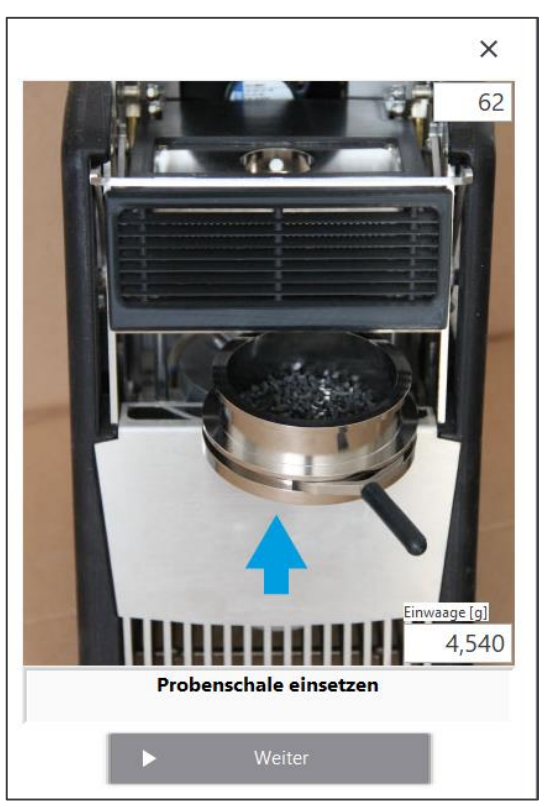

Setzen Sie die Probenschale ein. Achten Sie darauf, dass der untere Rand der Schale über der Heizplatte liegt

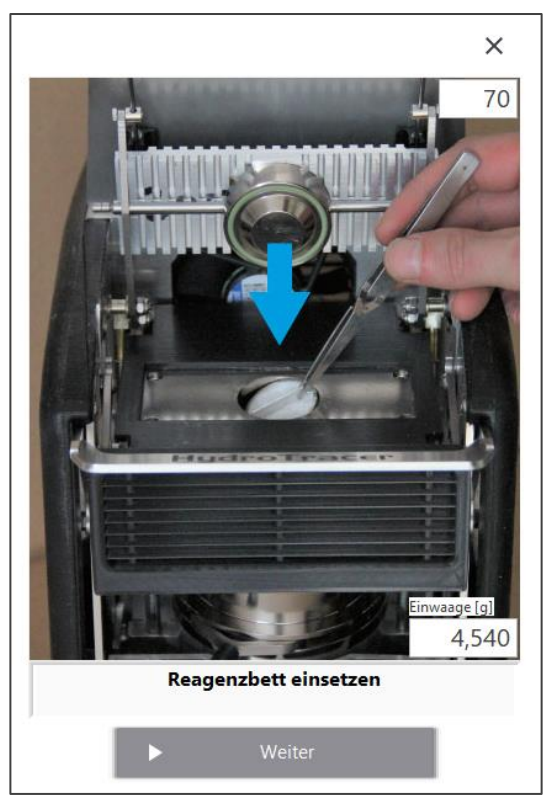

Setzen Sie das Reagenz vorsichtig mit der Pinzette ein.

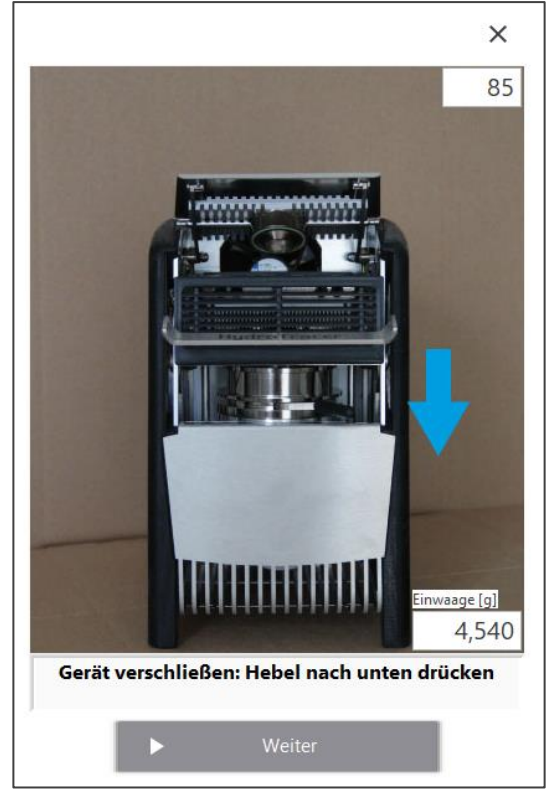

Schließen Sie das Gerät durch herunterdrücken des Ein-Hand-Hebels. Der Systemlüfter muss jetzt wieder anlaufen. Sie können die Messung mit "Weiter (F10)" beginnen.

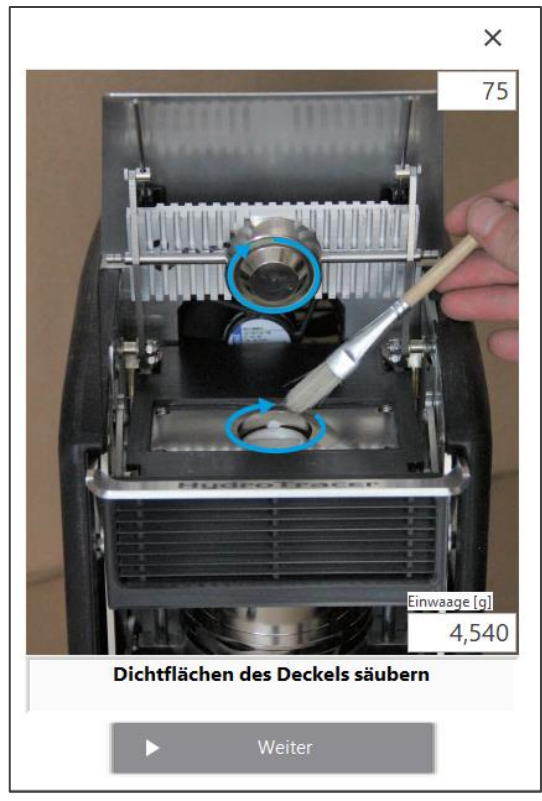

Säubern Sie die Dichtflächen mit dem Pinsel.

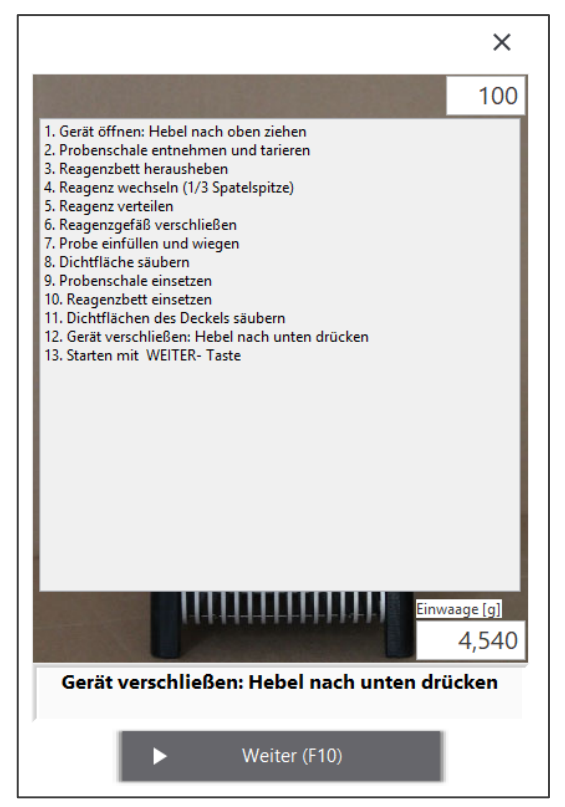

Nach Ablauf von 99 Sekunden werden alles Bedienschritte noch einmal aufgelistet – für den Fall das Der Bediener nicht folgen konnte

## <span id="page-21-0"></span>**2.6 Bedienmenü mit automatischer Gewichtseingabe**

Der Befüllvorgang mit einer angeschlossenen Waage ist der Befüllung mit manueller Gewichtseingabe sehr ähnlich. Im Folgenden werden nur die Abweichungen dargestellt.

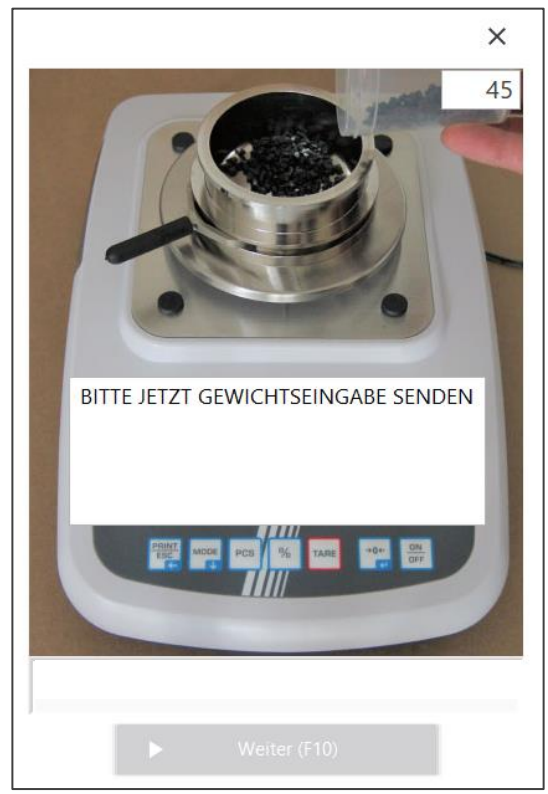

Platzieren Sie die Probenschale auf der Waage und tarieren Sie diese. Füllen Sie das Probenmaterial ein und verteilen Sie es, bis der Boden der Probenschale gleichmäßig bedeckt ist.

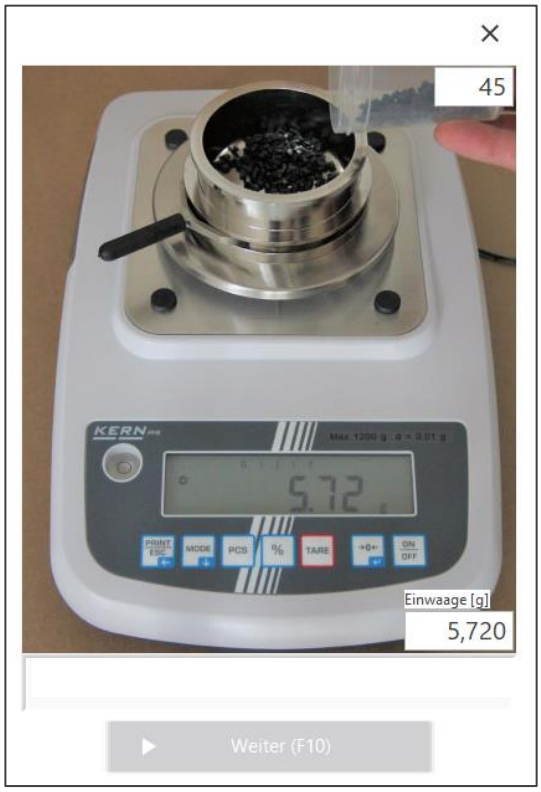

Senden Sie die Daten der Waage durch Drücken der "Print"-Taste. Im Feld "Einwaage[g]" erscheint das übermittelte Gewicht.

Wenn innerhalb von 30 Sekunden kein Datentransfer erfolgt, erscheint das Eingabemenü zur manuellen Gewichtseingabe.

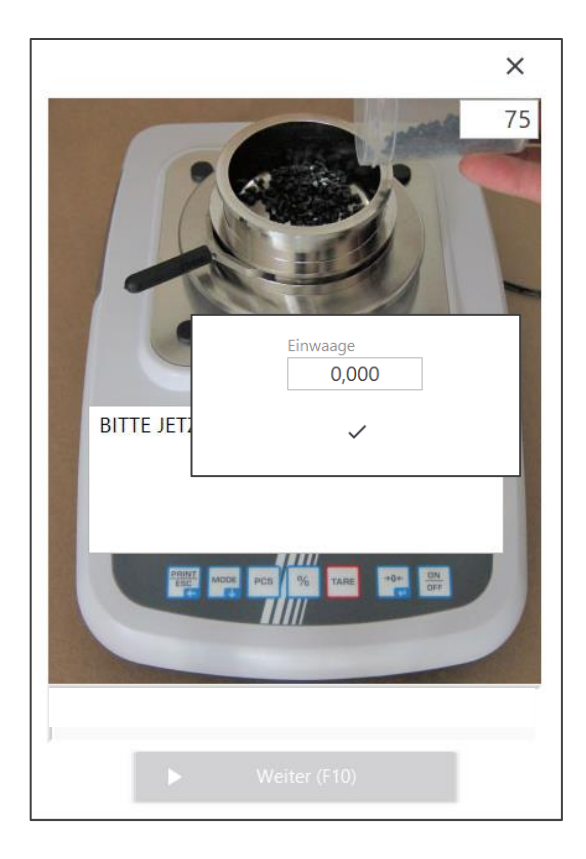

# <span id="page-23-0"></span>**2.7 Bedeutung der Füllprozedur für die Messgenauigkeit**

Während der Öffnungsphase wird über den Abfall der Wasserstoffkonzentration (Pfeil) die Minimalspannung ("Null-Wert") des Sensors bestimmt.

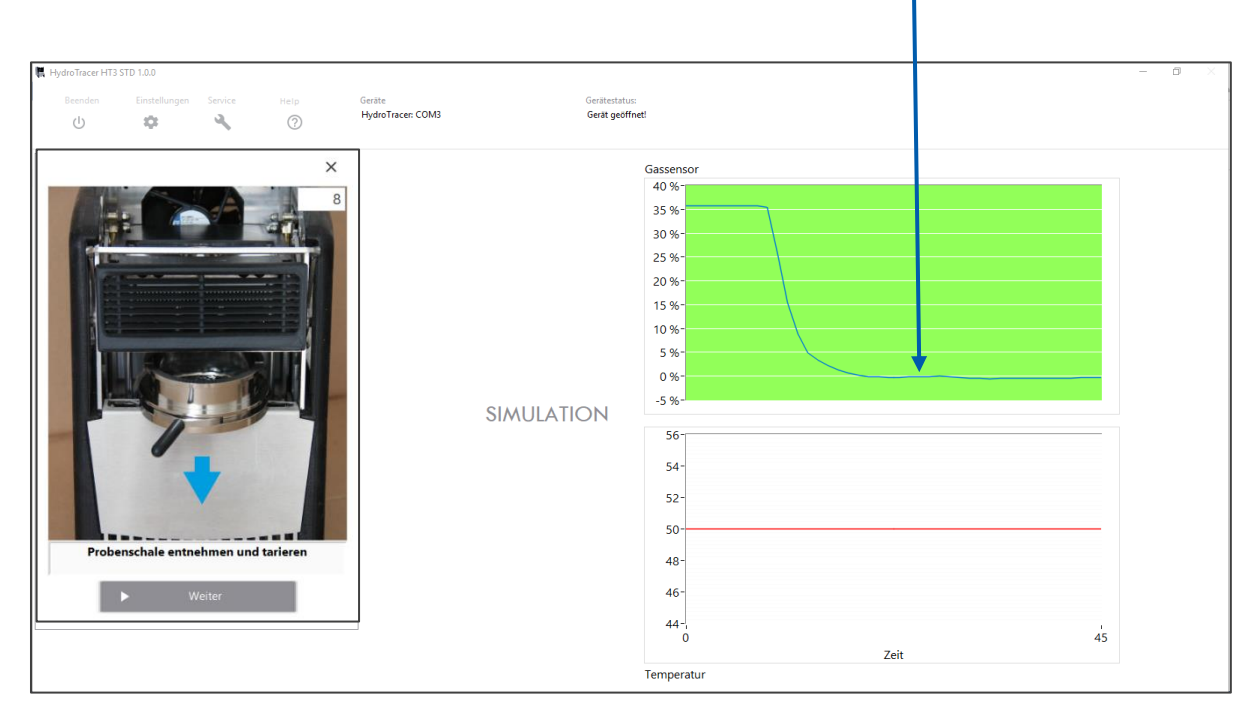

Dieser Nullwert sollte stets  $\pm$  5 % erreichen, sobald Sie das Gerät geöffnet haben, sowie die Probenschale und das Reagenzbett bzw. Test pad entnommen haben

Die Konzentrationskurve hat in der Regel einen bestimmten Verlauf (zuerst stark abfallend und dann flach auslaufend). Um dem Nutzer einen Hinweis zu geben, dass der Kurvenverlauf das richtige Verhalten zeigt, verändert sich der Hintergrund des Diagramms von Rot nach Grün. Anderenfalls bleibt der Hintergrund rot.

### **Deshalb ist es für eine genaue Messung wichtig, dass**

- 1. der Reaktor erst geöffnet wird, wenn die Bildabfolge auf dem Bildschirm erscheint,
- 2. die Öffnungszeiten nicht zu kurz sind (mindestens 15 Sekunden), um den Wasserstoff aus dem Reaktor ausdampfen zu lassen,

# <span id="page-24-0"></span>**2.8 Messverlauf**

Nun wird die Probe auf die gewählte Temperatur geheizt. Die aktuelle Heiztemperatur wird in der digitalen Anzeige (D) dargestellt.

Im Diagramm (E) ist die aktuelle gesamte Wassermenge in [mg] dargestellt. D.h. sowohl die Wassermenge aus der Probe, als auch die Wassermenge aus der während der Füllprozedur eingebrachten Umgebungsluft werden angezeigt.

Die Messdauer hängt von der Art der Probe und der enthaltenen Wassermenge ab und beträgt zwischen 12 – 40 Minuten. Im Anzeigefeld (A) werden dargestellt: die Uhrzeit bei Beginn der Messung, die Bezeichnung der Materialprobe, die Einwaage und - nach ca. 500 Sekunden der Wassergehalt\* der Materialprobe in % und ppm.

\*Bis zum Messende ist dies eine Prognose, welche die Funktion der Wasserzunahme über die Zeit interpoliert. Erst wenn der HydroTracer die Messung beendet hat, wird das Ergebnis korrekt dargestellt.

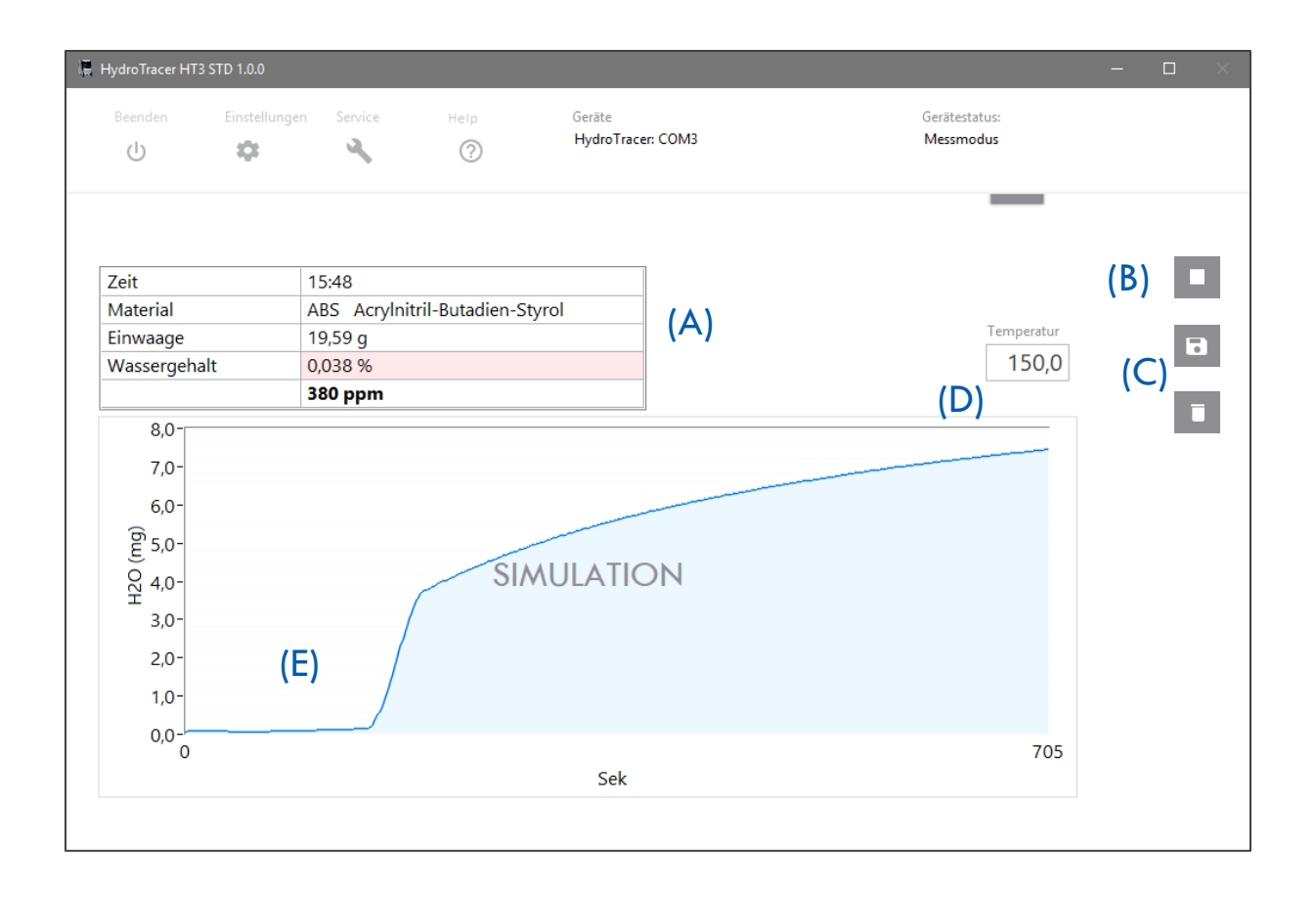

Weiterhin dargestellt sind der Button (B) um die laufende Messung vorzeitig zu beenden sowie das Auswahlmenu (C) welches erst nach dem Messende eingeblendet wird.

# <span id="page-25-0"></span>**2.9 Ende der Messung**

Nach dem Ende der Messung erscheint ein Auswahlmenü (siehe (C) "[2.8](#page-24-0) [Messverlauf](#page-24-0)"), ob die Messung gespeichert oder verworfen werden soll. Erfolgt innerhalb von 10 Sekunden keine Auswahl, wird die Messung automatisch gespeichert.

Nach dem Speichern werden die Messergebnisse in einem HTML-Report gemäß "[3.1](#page-27-0) [HTML-](#page-27-0)[Report](#page-27-0)" dargestellt. Anschließend wird die Heizung ausgeschaltet und der Hauptkühler angestellt um den HydroTracer auf 50°C Stand-By-Temperatur abzukühlen.

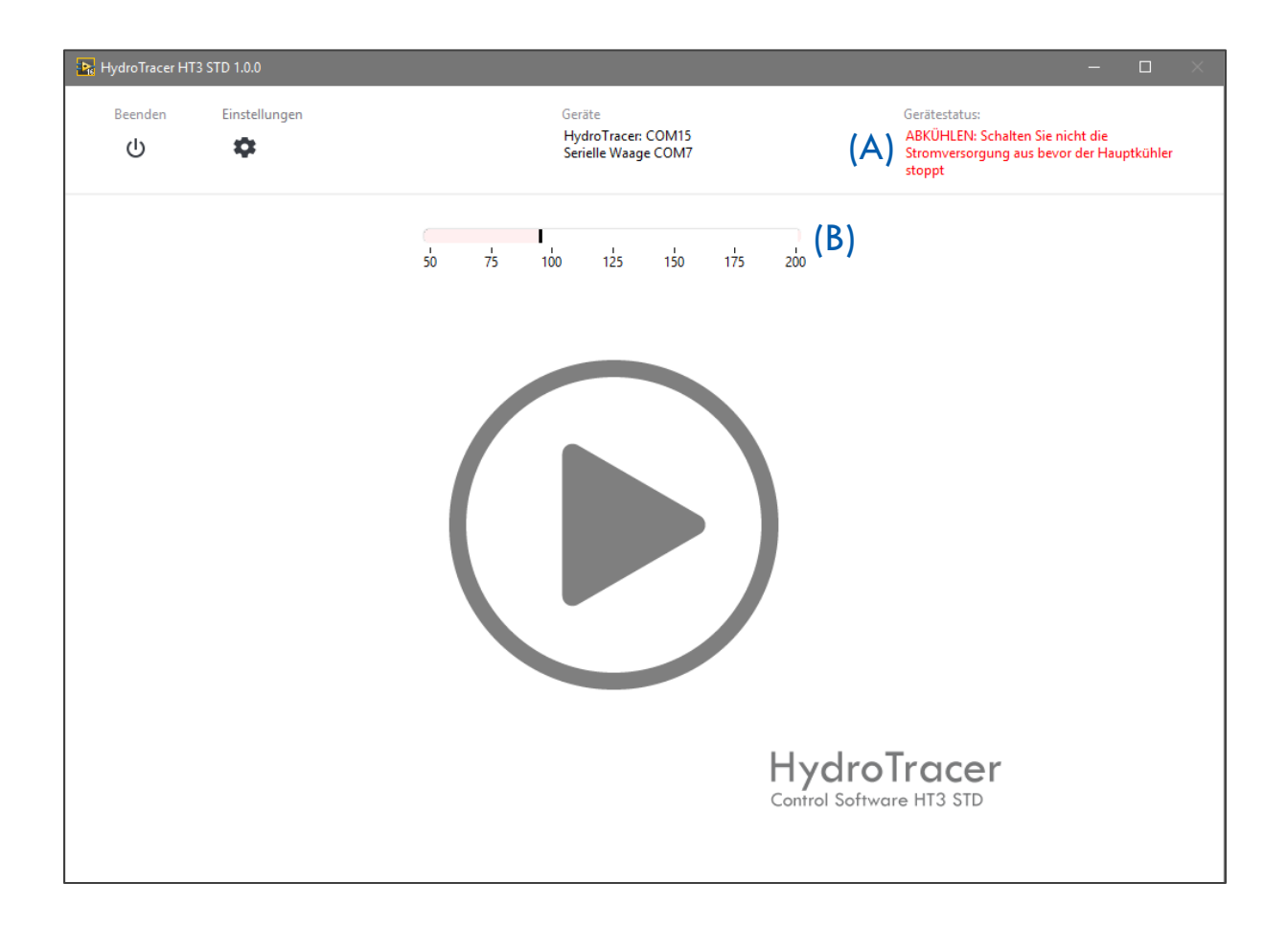

Um anzuzeigen, dass sich der HydroTracer in der Abkühlphase befindet, werden ein Hinweisfeld (A) sowie ein Temperaturskala (B) eingeblendet. Anhand der Temperaturskala können Sie nachvollziehen bei welcher Temperatur sich der HydroTracer während der Abkühlphase aktuell befindet.

**Hinweis:** Schalten Sie die Stromversorgung des HydroTracer niemals ab, bevor das Gerät die Default-Temperatur von 50 °C erreicht hat und der Hauptlüfter sich abstellt.

# <span id="page-26-0"></span>**3. Ausgabe der Ergebnisse**

Die Messergebnisse einer Messung werden zweifach gespeichert und (optional) unmittelbar nach Messende angezeigt.

In der Datei "HT-TAB.txt" werden alle im Test-Report gelisteten Parameter der durchgeführten Messungen zeilenweise gespeichert. Sie finden diese Datei unter folgendem Speicherpfad:

\\*Ihr gewählter Speicherpfad\*\HydroTracer Test Data\HT-Table

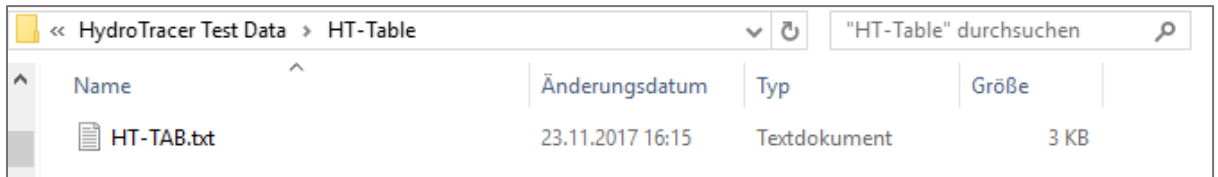

Diese Datei dient dem Zweck, die Messdaten für weiterverarbeitende Systeme wie bspw. Microsoft© Excel bereitzustellen.

Zu jeder gespeicherten Messung wird eine ".pdf"-Datei (Test Report) erstellt und im folgenden Speicherpfad hinterlegt:

\\*Ihr gewählter Speicherpfad\*\HydroTracer Test Data\REPORTS

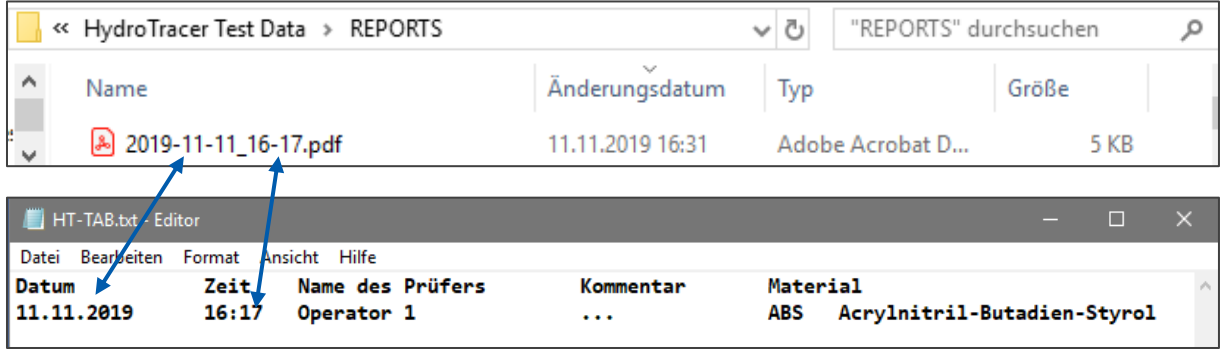

Die Bezeichnung der ".pdf"-Datei folgt der Konvention "Jahr-Monat-Tag\_Stunde-Minute.pdf". Im Zusammenhang mit der "HT-TAB.txt" kann jeder Report in der Tabelle zugeordnet werden.

In einem weiteren Ordner \\*Ihr gewählter Speicherpfad\*\HydroTracer Test Data\Service Data, befindet sich eine Binärdatendatei mit der Endung "t". Diese wird für jeden Test erstellt der länger als 500 Sekunden andauert und auch gespeichert wird. Diese Service Dateien ermöglichen den Support und eine Fern-Fehlerdiagnose durch aboni GmbH.

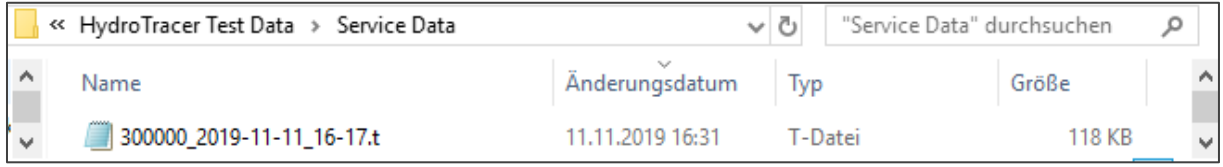

## <span id="page-27-0"></span>**3.1 HTML-Report**

Wurde in Eingabemaske 2 (siehe "[2.1](#page-10-1) [Bedienschritte beim ersten Start des Programms](#page-10-1)") ein Haken in die Checkbox "Test Report anzeigen?" gesetzt, wird nach Ende einer Messung ein Messreport im Webbrowser geöffnet:

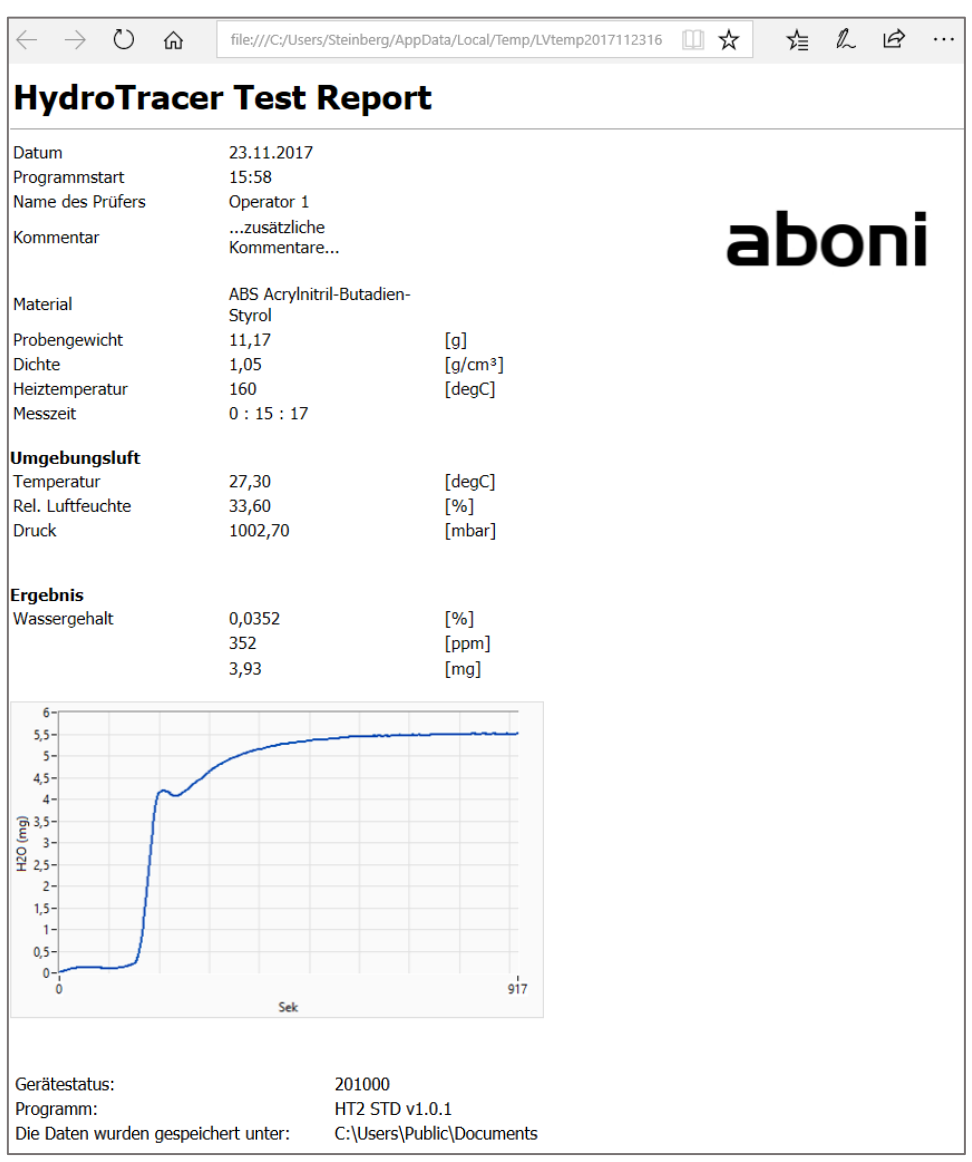

Der HTML-Test-Report enthält alle vom Benutzer angegebenen Informationen, die Messergebnisse und Informationen zum Speicherort und der Softwareversion.

**Hinweis:** Der HTML-Report wird nur temporär gespeichert!

## <span id="page-28-0"></span>**3.2 PDF-Report**

Der PDF- Report einer Messung wird in jedem Fall gespeichert. Dieser enthält die gleichen Angaben wie der HTML-Report:

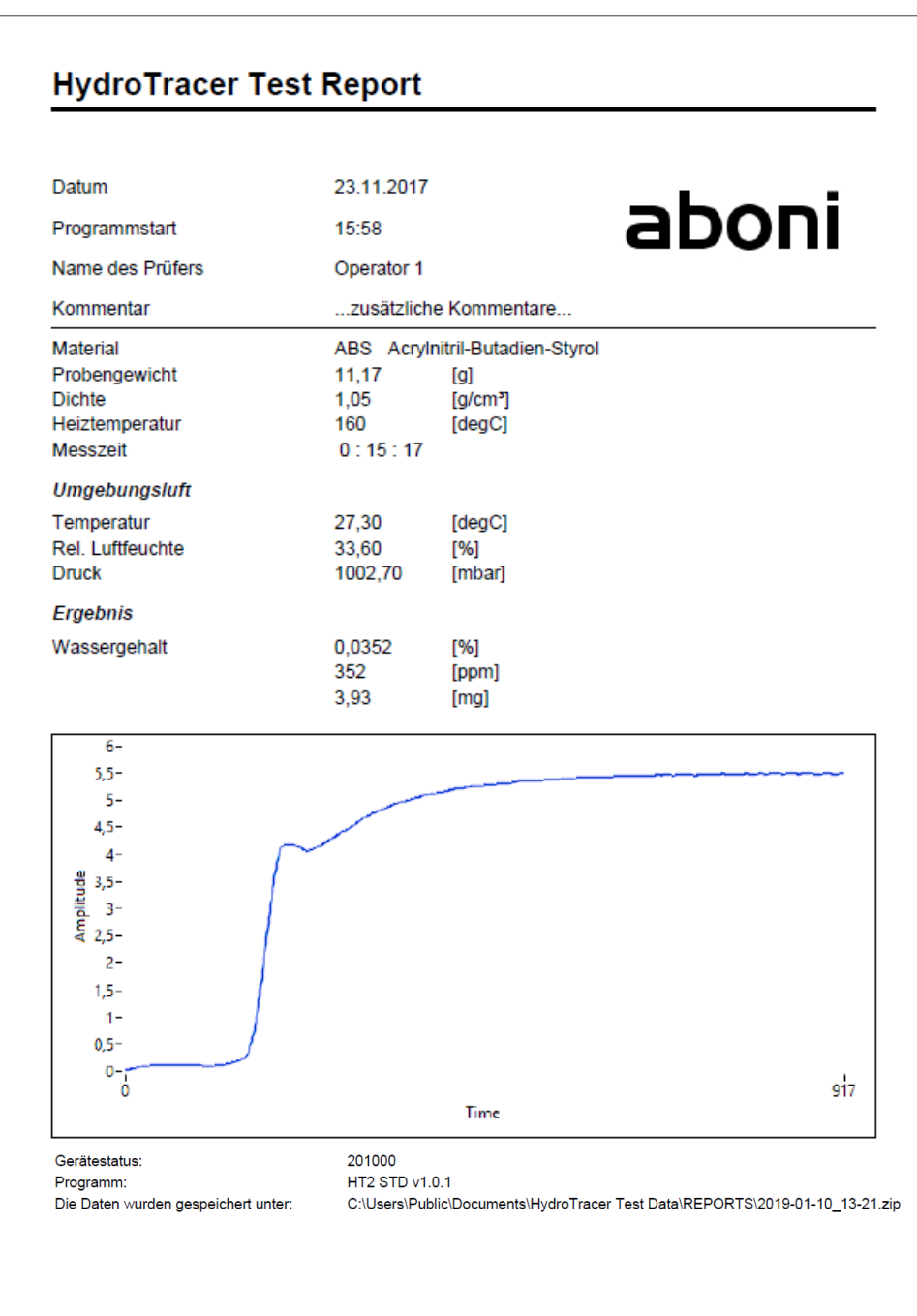

Sofern Sie die Option "Test Report zweisprachig?" im Menu "Einstellungen" (siehe "[4.1](#page-29-1) Menü: Einstellungen [& Firmenlogo](#page-29-1)") ausgewählt haben, wird ein zusätzlicher Report in der gewünschten Sprache erstellt.

Weiterhin haben Sie die Möglichkeit ein Firmenlogo in den Report einzufügen (vgl. Firmenlogo "aboni" in obiger Abbildung). Das Einfügen eines Firmenlogos wird in "[4.1](#page-29-1) [Menü: Einstellungen](#page-29-1) [& Firmenlogo](#page-29-1)" erläutert.

# <span id="page-29-0"></span>**4. Auswahlmenüs & Statusanzeige**

# <span id="page-29-1"></span>**4.1 Menü: Einstellungen & Firmenlogo**

Nach Aufruf des Menüs "Einstellungen" aus dem Hauptmenu erscheint dieses Fenster:

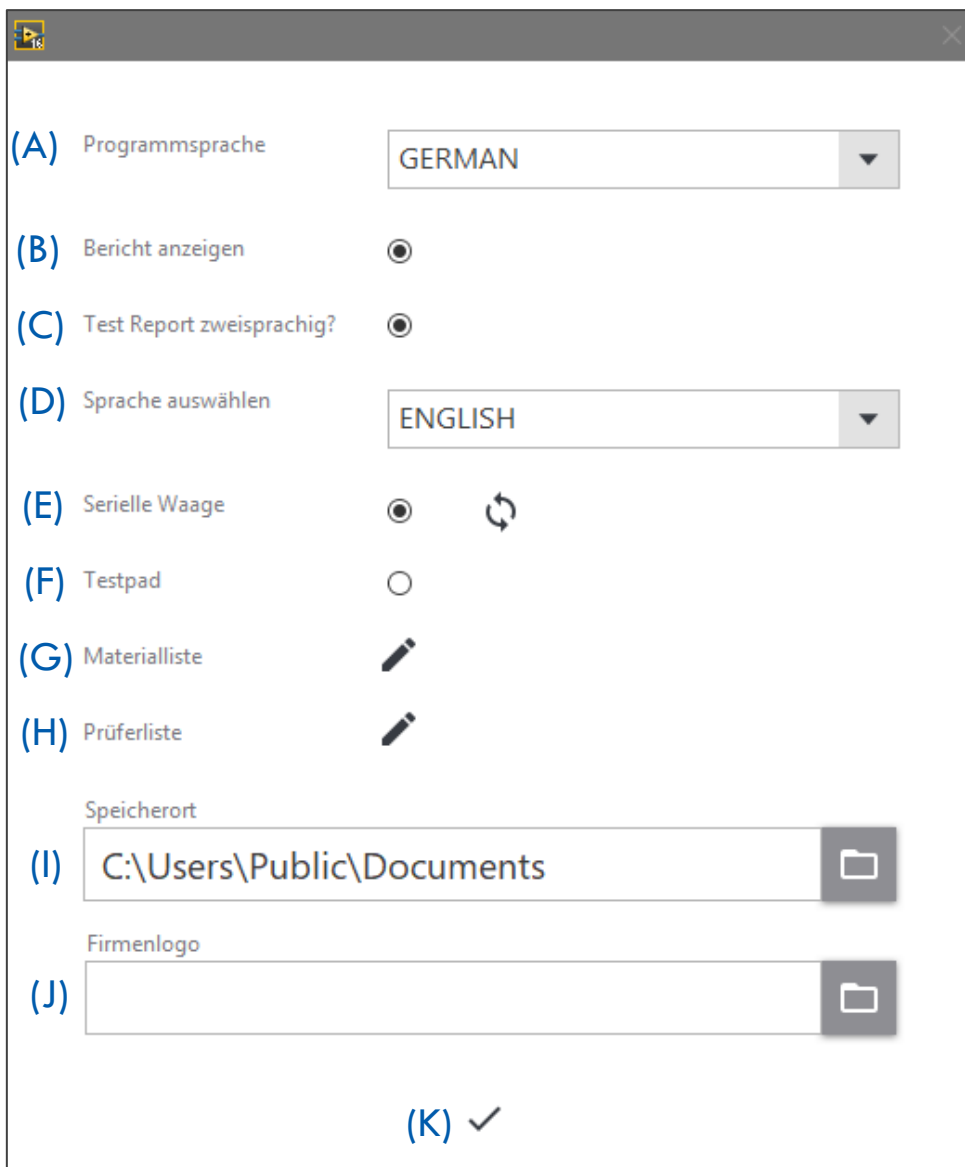

- (A) Auswahl der Programmsprache
- (B) HTML-Report nach der Messung anzeigen
- (C) Test-Report in einer zweiten Sprache erstellen
- (D) Sofern ein Haken in Checkbox (C) gesetzt ist, kann hier die Sprache für den zusätzlichen Report ausgewählt werden
- (E) Setzen Sie den Haken in die Checkbox und verbinden Sie den PC und die Waage mit dem seriellen Kabel und schalten die Waage ein. Anschließend betätigen Sie den Button

"Verbinden" und die Software verbindet die Waage. Sie erhalten das Infofenster wie in "[2.4](#page-16-0) [Verwendung der seriellen Waage](#page-16-0)" dargestellt.

- (F) Verwenden Sie die Test Pads anstelle des pulverförmigen Reagenz' wählen Sie diese Option aus.
- (G) Durch Betätigen von öffnen Sie die Materialliste
- (H) Durch Betätigen von öffnen Sie die Prüferliste
- (I) Der aktuelle Speicherpfad der Test-Reporte. Durch Betätigen des Ordnersymbols kann ein neuer Speicherpfad ausgewählt werden.

**Hinweis:** Der alte Speicherpfad inklusive der beinhaltenden Daten bleibt erhalten!

(J) Betätigen Sie das - Ordnersymbol um die Bilddatei einzufügen.

**WICHTIG:** Das Bild muss im ".jpg"-Format vorliegen. Um eine optimale Darstellung Ihres Firmenlogos zu erreichen, sollte die Bildhöhe 0,75 x der Bildbreite entsprechen.

 $(K)$  Betätigen des Button schließt das Fenster "Einstellungen" und führt zum Hauptmenü

# <span id="page-30-0"></span>**4.2 Menü: Prüferliste**

Erläuterung der Funktionen innerhalb der "Prüferliste".

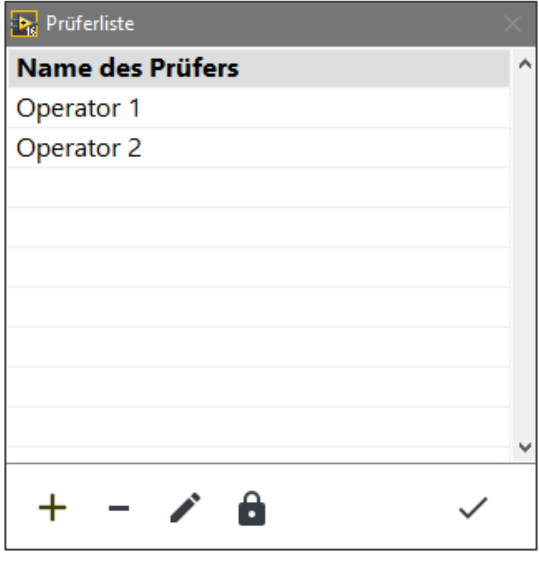

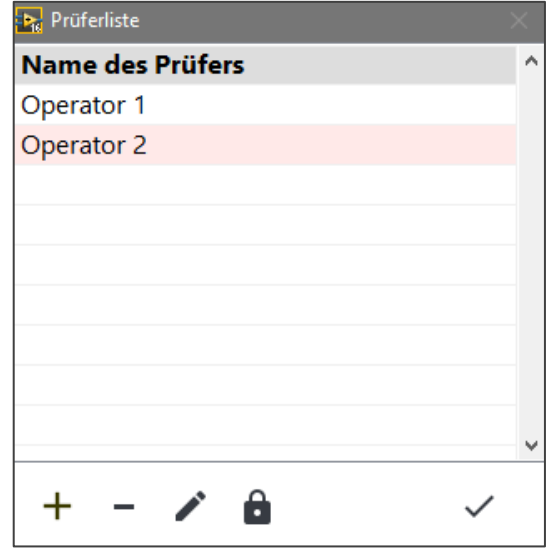

- 
- -Button: Hinzufügen bzw. Entfernen eines Prüfers
- -Button: Setzt den angewählten Prüfer als Standard, d.h. bei jeder neuen Messung ist dieser bereits ausgewählt bzw. voreingestellt
- -Button: der angewählte Prüfer kann bearbeitet werden
- -Button: Schließt die Prüferliste

## <span id="page-31-0"></span>**4.3 Menü: Materialliste**

Erläuterungen der Funktionen innerhalb der "Materialliste".

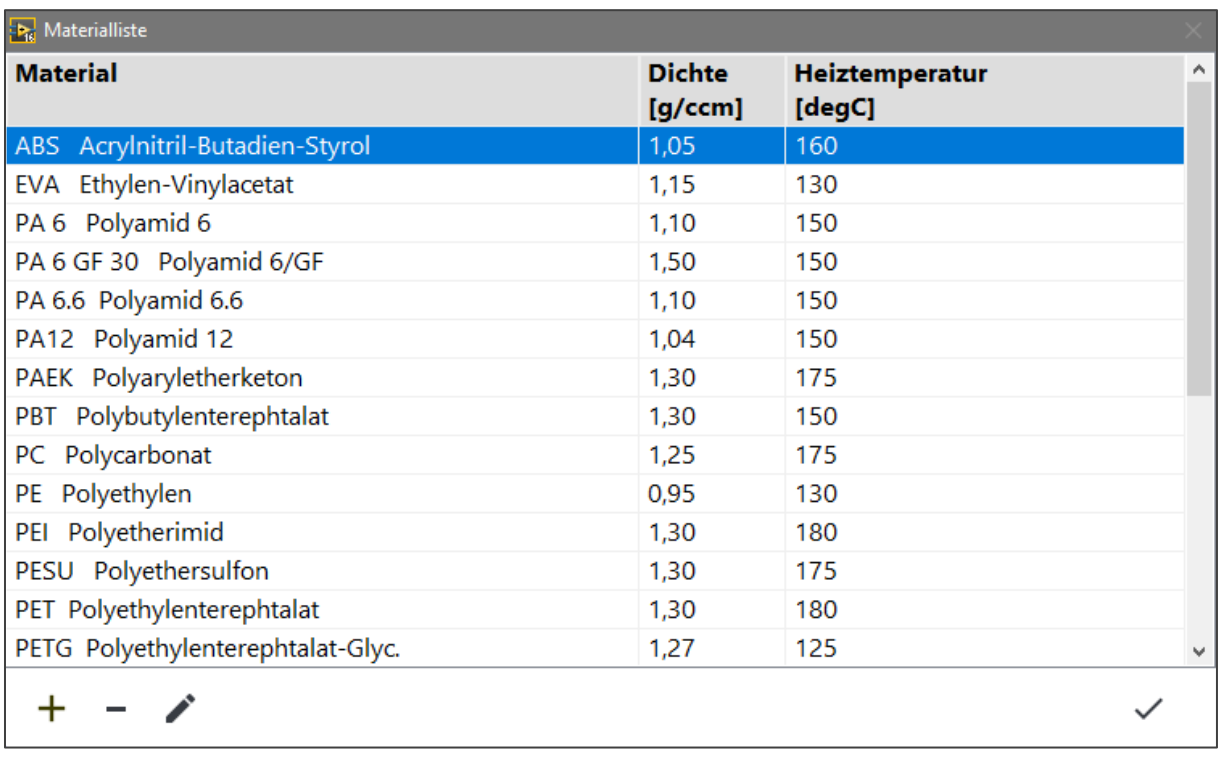

Die Materialliste enthält bereits eine Vielzahl von Materialien mit Angabe der Dichte und empfohlener Heiztemperatur.

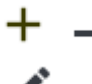

-Button: Hinzufügen bzw. Entfernen eines Materials

-Button: das angewählte Material kann bearbeitet werden

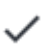

-Button: Schließt die Materialliste

### <span id="page-32-0"></span>**4.4 Statusanzeige & Informationsfeld**

Im Hauptmenu (vgl. "[2.1](#page-10-1) [Bedienschritte beim ersten Start des Programms](#page-10-1)" Feld (C) und (D)) erhalten Sie Informationen über die Verbindung des HydroTracer (und der seriellen Waage), sowie eine Statusmeldung über den HydroTracer selbst.

Sofern der HydroTracer und eine serielle Waage verbunden sind, erhaltenen Sie diese Information im Informationsfeld (C)

Ist keine Waage angeschlossen wird nur der HydroTracer mit der COM-Port Nummer angezeigt.

Geräte HydroTracer: COM15 Serielle Waage COM7

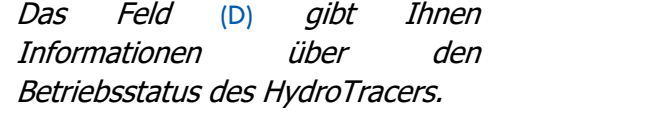

Gerätestatus: **Bereit** 

Hier sind folgende Statusmeldungen möglich:

- 1. "Bereit" der HydroTracer ist bereit für eine Messung
- 2. "Aufwärmen" der HydroTracer ist noch nicht auf Stand-by Temperatur und wird aufgewärmt
- 3. "Systemtest" der HydroTracer führt einen internen Systemtest durch. Dies erfolgt jedes Mal nach dem Einschalten des Gerätes
- 4. "Abkühlen" der HydroTracer kühlt momentan auf die Stand-by Temperatur von 50°C herunter
- 5. "Messmodus" der HydroTracer befindet sich in einer Messung
- 6. "Fehler" der HydroTracer hat einen Fehler erkannt

# <span id="page-33-0"></span>**5. Säubern des Reaktors**

Während des Messvorgangs können zum Teil flüchtige Bestandteile wie z.B. Paraffine oder Weichmacher aus dem Probenmaterial freigesetzt werden. Diese Stoffe scheiden sich – je nach Kondensationspunkt und Messtemperatur - an den kühleren Stellen des Reaktors ab.

Es kann deshalb nötig werden, den Reaktor zu säubern, wenn die nennenswerten Abscheidungen mit bloßem Auge sichtbar sind.

**Wichtig:** Kontrollieren Sie den O-Ring regelmäßig auf Ablagerungen!

Hierzu stellt man das Gerät ab, öffnet den Reaktor, entnimmt das Reagenzbett und die Probenschale. Die Säuberung erfolgt am besten mit einem Papiertuch, das mit Spiritus angefeuchtet (nicht tropfnass!) wurde und wischt die betroffenen Stellen ab. Insbesondere die Deckelfläche der Probenschale kann so gesäubert werden.

Die Steigrohre lassen sich am besten mit einer Reagenzglas-Bürste von oben säubern (siehe Foto). Hierbei sollte die Probenschale eingesetzt sein, um die Verschmutzung der Heizplatte zu vermeiden.

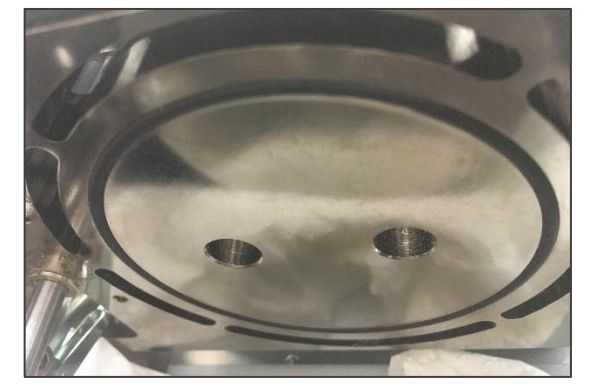

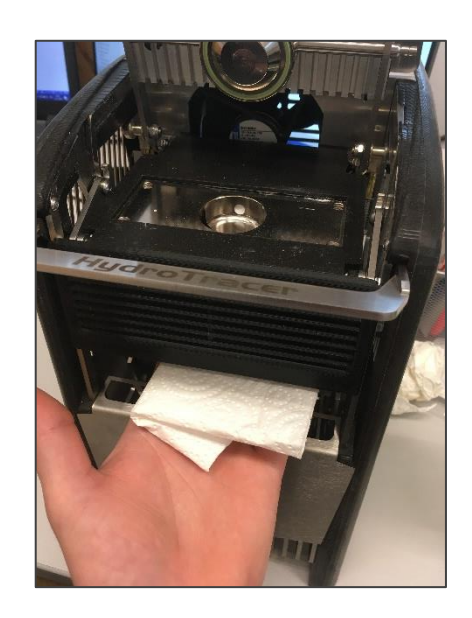

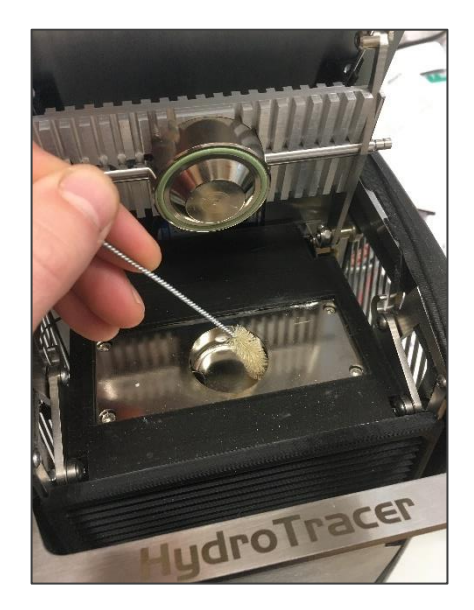

Nach der Säuberung ist unbedingt zu kontrollieren, ob der Dichtring sauber ist. Natürlich lassen sich so auch die oberen Bereiche des Reaktors säubern

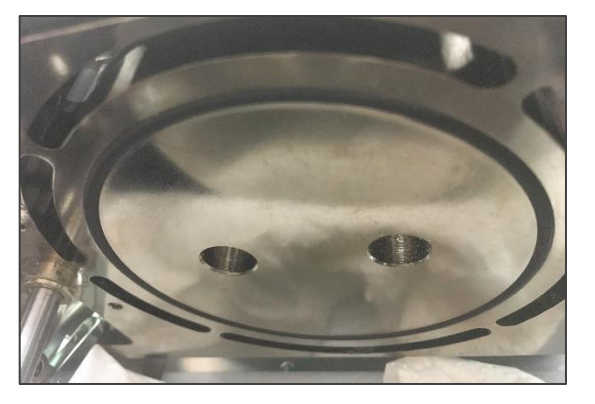

Wenn sich das Reagenz im Reaktor verteilt hat, empfiehlt es sich ebenfalls, den Reaktor zu säubern. Befindet sich das Pulver lediglich im Bereich des Reagenzbettlagers, öffnet man einfach den Reaktor, entnimmt das Reagenzbett und bürstet das Pulver durch die Steigrohre in die Probenschale. Auch mit trockener Druckluft (Mindestabstand 15 cm!) lässt sich der Reaktor säubern.

Nach dem Säubern sollte eine Trocknungsmessung durchgeführt werden.

# <span id="page-34-0"></span>**6. Trocknungsmessung**

Eine Trocknungsmessung wird empfohlen:

- vor der ersten Inbetriebnahme,
- nachdem das Gerät deutlich länger als die empfohlene Befüllungszeit von >180 Sekunden geöffnet war oder
- wenn die eingebrachte Wassermenge höher war als 25 mg.

Auch wenn sehr niedrige Wassergehalte gemessen werden sollen und das Gerät zuvor nicht benutzt wurde, ist eine Trocknungsmessung zu empfehlen. Wenn der HydroTracer nicht benutzt wird, ist der Reaktor immer mit Reagenzfüllung bzw. Test Pad geschlossen zu halten.

Die Durchführung einer Trocknungsmessung erfolgt entsprechend Kapitel [2](#page-10-0) "Durchführung [einer Messung](#page-10-0)" mit dem Unterschied:

- es wird kein Probenmaterial eingesetzt
- die Heiztemperatur wird auf 210 °C eingestellt
- **Figure 1** für das Probengewicht wird 1 g eingegeben und für die Dichte 1 g/cm<sup>3</sup>

# <span id="page-35-0"></span>**7. Fehlermeldungen**

Treten in der Kommunikation zwischen HydroTracer und PC Probleme auf oder tritt ein Hardwarefehler im Gerät auf, sendet der HydroTracer eine Fehlermeldung an das PC-Programm, wodurch in den meisten Fällen die Messung abgebrochen wird.

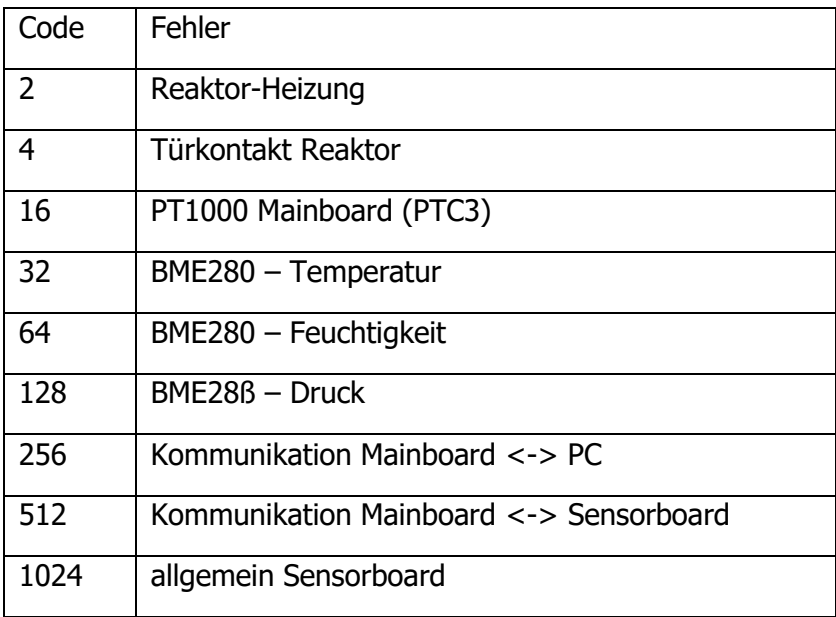

Folgende Tabelle zeigt die möglichen Fehlercodes:

Sollte die Verbindung zwischen PC und HydroTracer länger als 4 Minuten unterbrochen sein, wird der Messvorgang automatisch abgebrochen und der HydroTracer abgekühlt.

# <span id="page-36-0"></span>**8. Hinweise zum Umgang mit Calciumhydrid**

Calciumhydrid wird im Sicherheitsdatenblatt als Gefahrgut ausgewiesen. Diese Kategorisierung bezieht sich auf beliebig große Mengen, so dass die dort vorgeschlagenen Vorsichtsmaßnahmen sich auf eine Exposition über eine beliebig lange Zeit mit beliebig großer Menge beziehen (z.B. bei Umfülltätigkeiten in einem Silo oder Ähnlichem).

# Zur Giftigkeit von Calciumhydrid:

**Calciumhydrid** reagiert mit **Wasser** sofort zu **Calciumhydroxid** (= gelöschter Kalk) und **Wasserstoff**. Bei dieser Reaktion wird Wärme freigesetzt. Bei den geringen Mengen, die bei der Messung mit dem HydroTracer eingesetzt werden, ist eine Schädigung durch Wärmeentwicklung praktisch nicht möglich.

In einer wässrigen Lösung reagiert **Calciumhydroxid** basisch (pH-Wert bis ca. 11). Die so entstehende Lauge ist reizend und Hautkontakt ist zu vermeiden. Aus der allgemeinen Erfahrung ist Calciumhydroxid als Kalkmörtel bekannt. Die beim Umgang mit Kalkmörtel notwendigen Vorsichtsmaßnahmen (Handschuhe) beziehen sich auf tauschendfach größere Mengen in wässriger Lösung (reizend durch hohen pH-Wert). In der Lebensmittelindustrie wird Calciumhydroxid als Säureregulator Lebensmitteln zugesetzt und ist in der EU als Lebensmittelzusatzstoff der Bezeichnung E 526 ohne Höchstmengenbeschränkung (quantum satis) für Lebensmittel allgemein zugelassen. Der ebenfalls entstehende **Wasserstoff** entsteht als Stoffwechselprodukt auch im menschlichen Körper und ist ungiftig.

### Zur Explosionsgefahr von Calciumhydrid:

Der aus der Reaktion von Calciumhydrid mit Wasser gebildete Wasserstoff ist in der Luft ab einer Konzentration von 4 % explosiv (Knallgasreaktion). Da nur geringe Mengen des Reagenzes eingesetzt werden (je Flasche maximal 75g) ist es praktisch nicht möglich, in einem Raum ein zündfähiges Gemisch mit Luft zu erzeugen (Es müsste in einem geschlossenen Volumen von nur 1,8 Kubikmetern der Inhalt der gesamten Flasche mit Wasser umgesetzt werden). Die sehr hohe Flüchtigkeit des Wasserstoffgases verhindert, dass sich lokal höhere Konzentrationen in der Luft bilden.

### Entsorgung des benutzten Reagenzes:

Das im HydroTracer benutzte Reagenz ist nach der Messung zum größten Teil noch reaktiv. Durch Exposition an der Luft kann es langsam mit der Luftfeuchte zu Calciumhydroxid abreagieren (Dauer ca. 1-2 h). Nachfolgend reagiert Calciumhydroxid mit dem in der Luft enthaltenen Kohlendioxid zu Calciumcarbonat (Kalkstein) und kann dann problemlos mit dem Hausmüll entsorgt werden.

### **Fazit:**

Beim Umgang mit Calciumhydrid ist es entscheidend, dass die benutzte Menge klein gehalten wird. Verschlucken, einatmen und Kontakt mit den Schleimhäuten ist zu vermeiden, um Irritationen zu vermeiden. Dies ist durch die in der Betriebsanleitung vorgesehene Menge, die benutzt wird (ca. 0,1 g) gegeben. Die chemische Gefährdung entspricht der von gelöschtem Kalk.

Bei der Benutzung des Reagenzes in der in dieser Betriebsanleitung beschriebenen Art und Weise ist eine Gefährdung des Nutzers praktisch auszuschließen. Bei normalem Umgang mit der gelieferten Menge besteht keine Explosionsgefahr durch Wasserstoffgas.

aboni

### **Die Firma / The manufacturer**

aboni GmbH für Mess- und Automatisierungstechnik

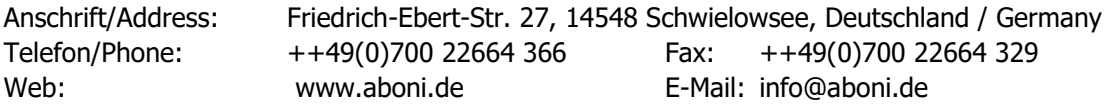

### **erklärt hiermit, dass die Produkte / hereby declares that the following products**

Produktkennzeichnung / Product name

**HydroTracer type HT3**

Feuchtemessgerät für Feststoffe, moisture analyser for solids

### **mit den Bestimmungen der nachstehenden EU-Richtlinien übereinstimmen / are in accordance with the following European directives**

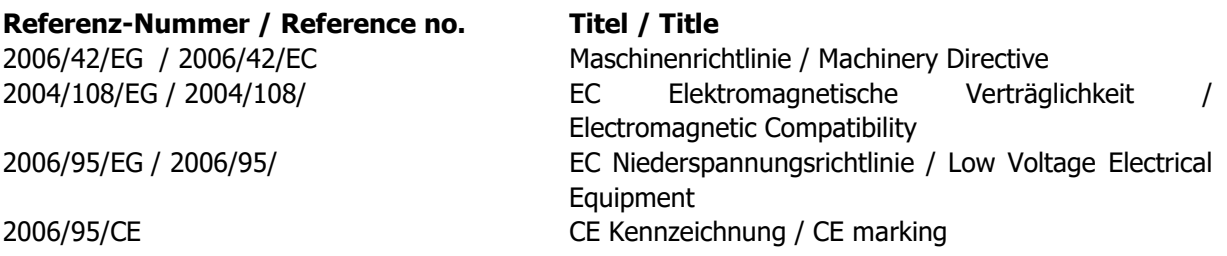

### **und dass die nachstehenden Europäischen Normen zur Anwendung gelangt sind. / and comply with the following european standards.**

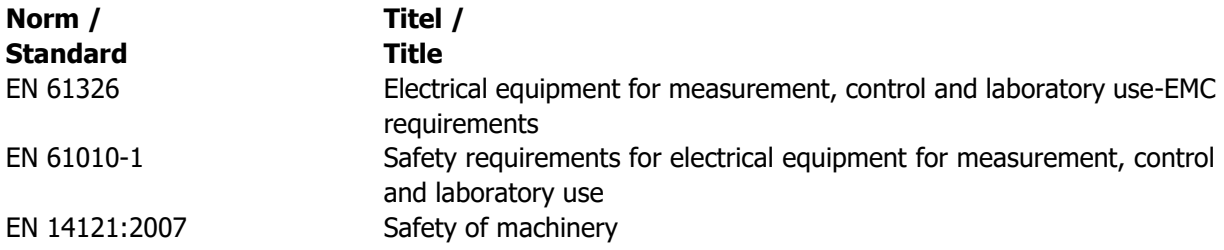

Das Gerät wurde überprüft bezüglich seiner Funktionsfähigkeit der Genauigkeit der Messergebnisse. Die Funktionen des Gerätes sind in der Betriebsanleitung dokumentiert.

The instrument was validated with respect to functionality, analytical performance and accuracy of the results. The instrument functions are documented in the instruction manual.

Schwielowsee , 01.10.2019

Holger Hofmann, Geschäftsführer / Managing Director

aboni GmbH

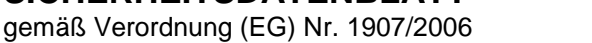

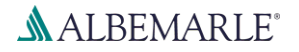

# **Calcium Hydride Powder K**

SDB-Nummer: RS\_000001126

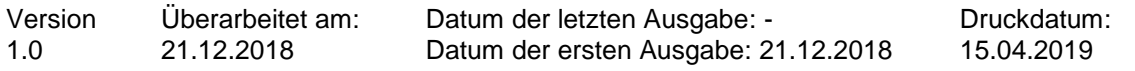

### **ABSCHNITT 1: Bezeichnung des Stoffs beziehungsweise des Gemischs und des Unternehmens**

# **1.1 Produktidentifikator** Handelsname : Calcium Hydride Powder K REACH Registrierungsnummer : 01-2120774384-47-0000 Stoffname : Calciumhydrid CAS-Nr. : 7789-78-8

#### **1.2 Relevante identifizierte Verwendungen des Stoffs oder Gemischs und Verwendungen, von denen abgeraten wird**

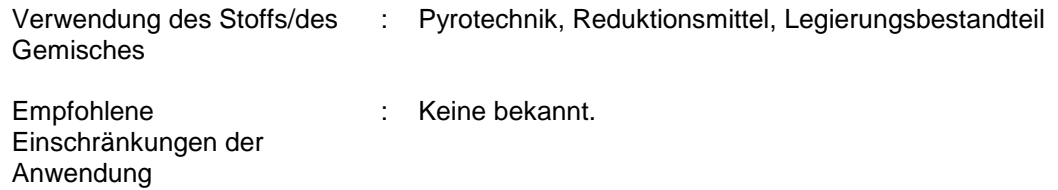

### **1.3 Einzelheiten zum Lieferanten, der das Sicherheitsdatenblatt bereitstellt**

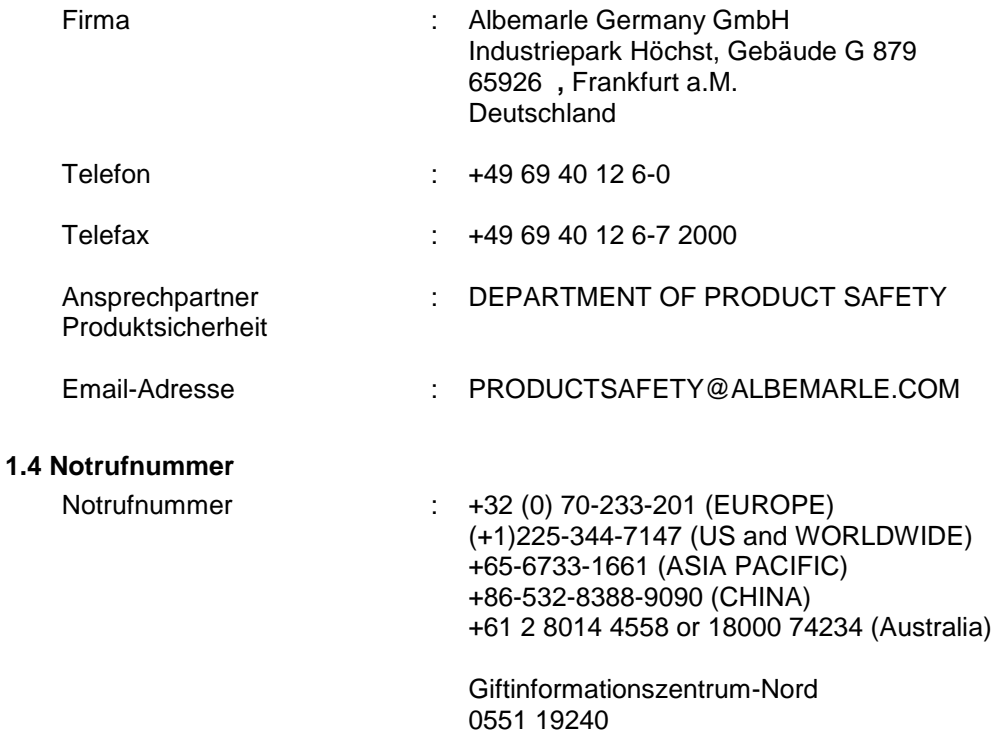

gemäß Verordnung (EG) Nr. 1907/2006

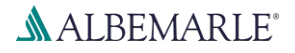

# **Calcium Hydride Powder K**

SDB-Nummer: RS\_000001126

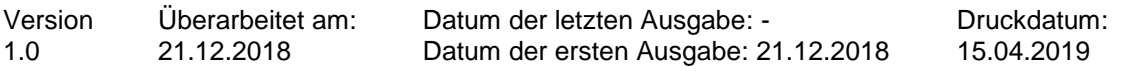

### **ABSCHNITT 2: Mögliche Gefahren**

### **2.1 Einstufung des Stoffs oder Gemischs**

### **Einstufung (VERORDNUNG (EG) Nr. 1272/2008)**

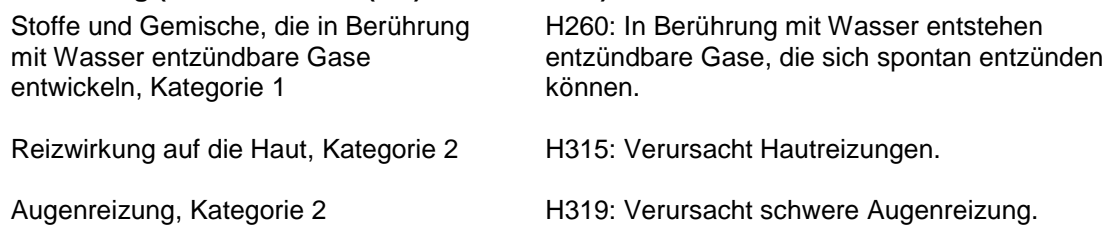

#### **2.2 Kennzeichnungselemente**

### **Kennzeichnung (VERORDNUNG (EG) Nr. 1272/2008)**

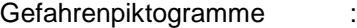

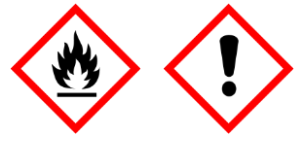

 $\blacktriangle$ 

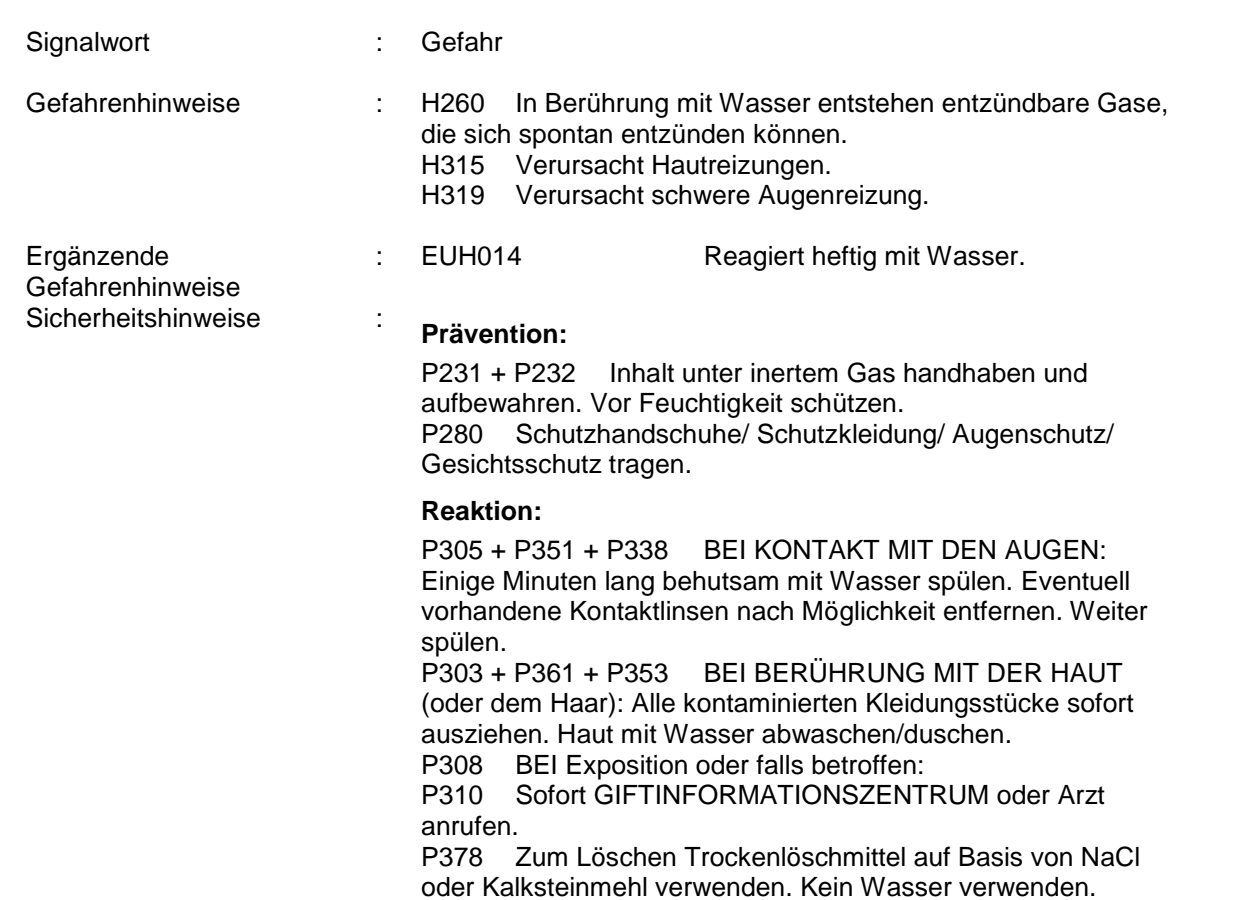

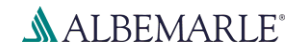

gemäß Verordnung (EG) Nr. 1907/2006

# **Calcium Hydride Powder K**

SDB-Nummer: RS\_000001126

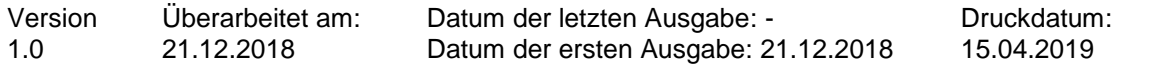

#### **2.3 Sonstige Gefahren**

Dieser Stoff/diese Mischung enthält keine Komponenten in Konzentrationen von 0,1 % oder höher, die entweder als persistent, bioakkumulierbar und toxisch (PBT) oder sehr persistent und sehr bioakkumulierbar (vPvB) eingestuft sind.

Dieses Sicherheitsdatenblatt enthält die notwendigen Informationen.

### **ABSCHNITT 3: Zusammensetzung/Angaben zu Bestandteilen**

### **3.1 Stoffe**

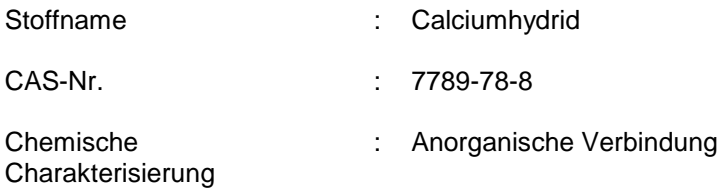

### **Gefährliche Inhaltsstoffe**

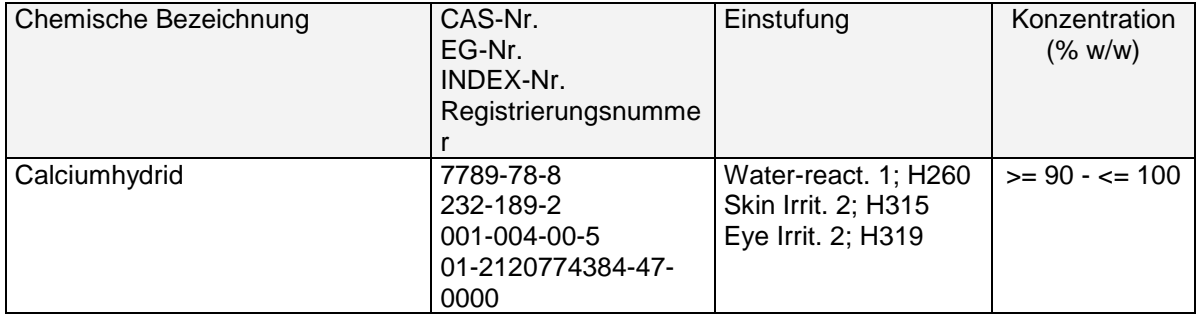

Die Erklärung der Abkürzungen finden Sie unter Abschnitt 16.

### **ABSCHNITT 4: Erste-Hilfe-Maßnahmen**

#### **4.1 Beschreibung der Erste-Hilfe-Maßnahmen**

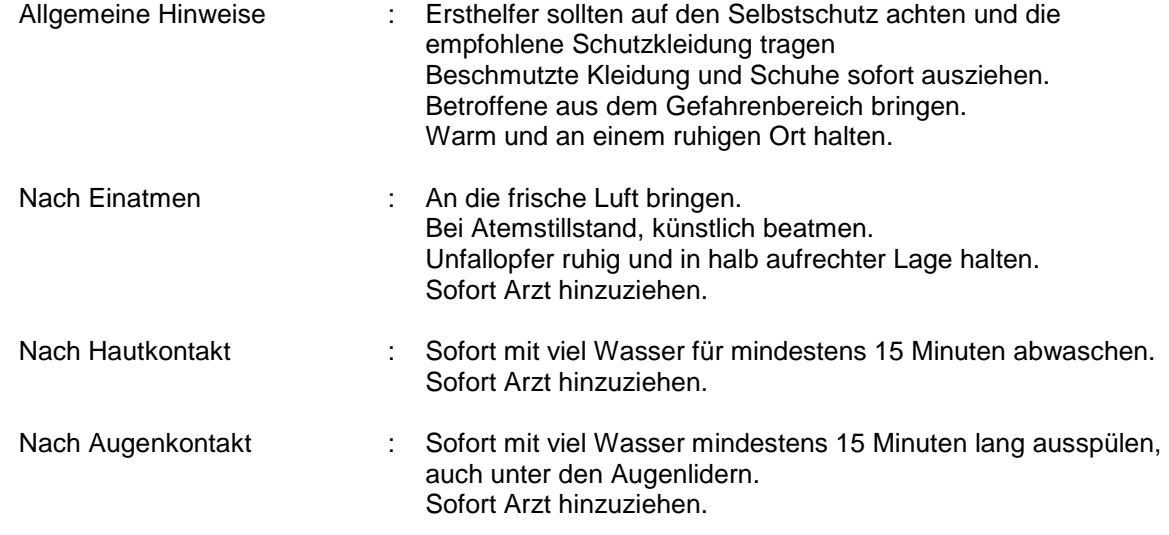

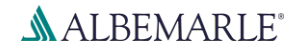

gemäß Verordnung (EG) Nr. 1907/2006

# **Calcium Hydride Powder K**

SDB-Nummer: RS\_000001126

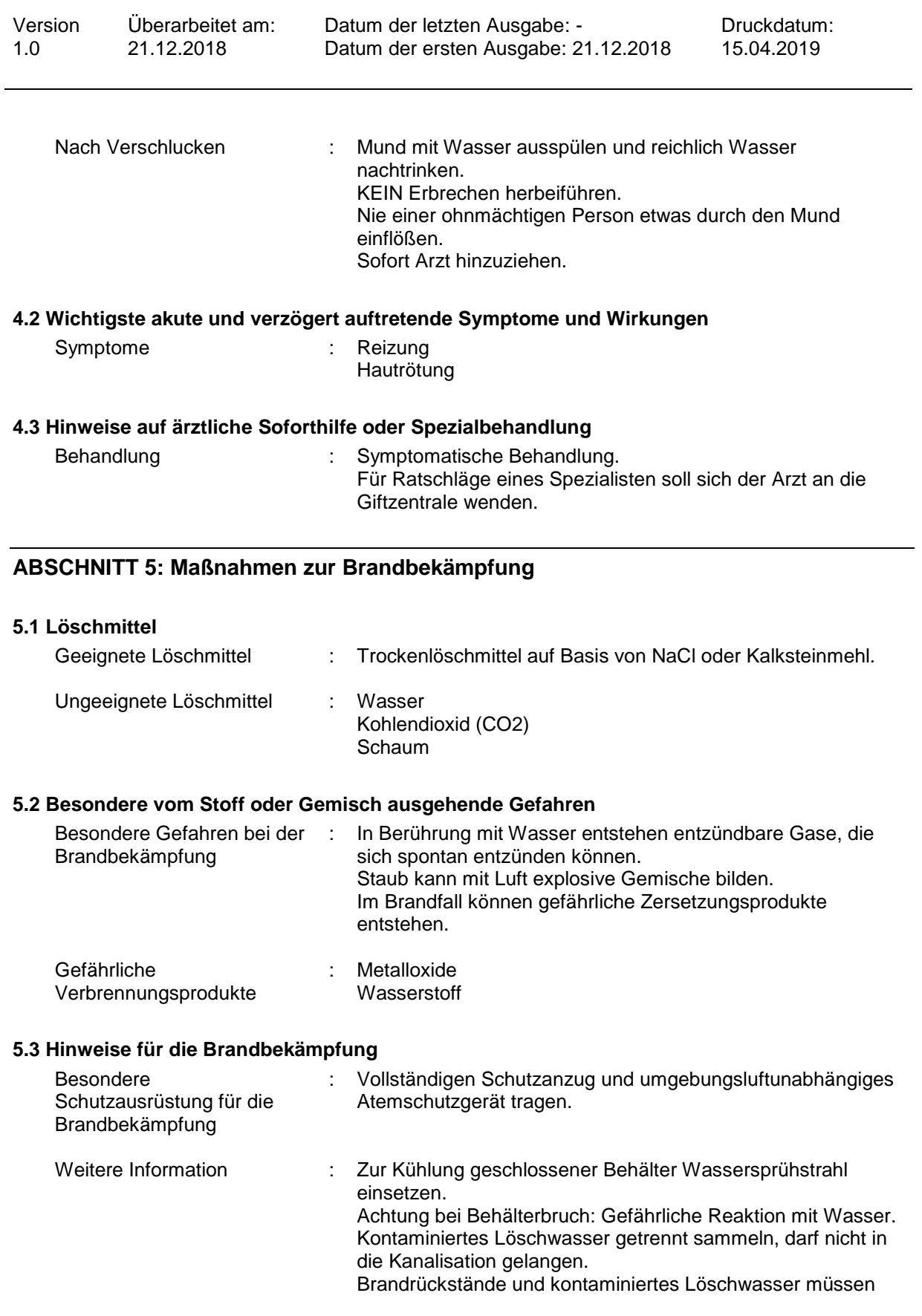

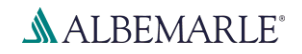

gemäß Verordnung (EG) Nr. 1907/2006

# **Calcium Hydride Powder K**

SDB-Nummer: RS\_000001126

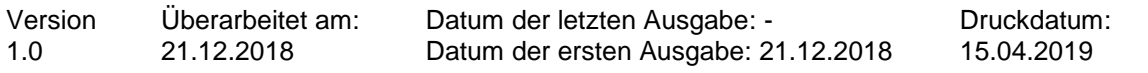

entsprechend den örtlichen behördlichen Vorschriften entsorgt werden.

### **ABSCHNITT 6: Maßnahmen bei unbeabsichtigter Freisetzung**

### **6.1 Personenbezogene Vorsichtsmaßnahmen, Schutzausrüstungen und in Notfällen anzuwendende Verfahren**

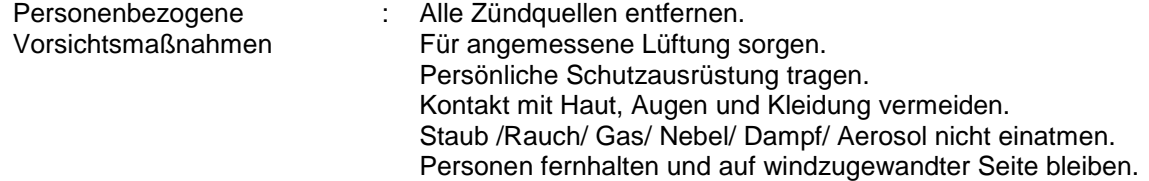

### **6.2 Umweltschutzmaßnahmen**

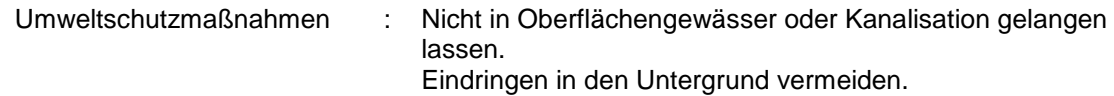

### **6.3 Methoden und Material für Rückhaltung und Reinigung**

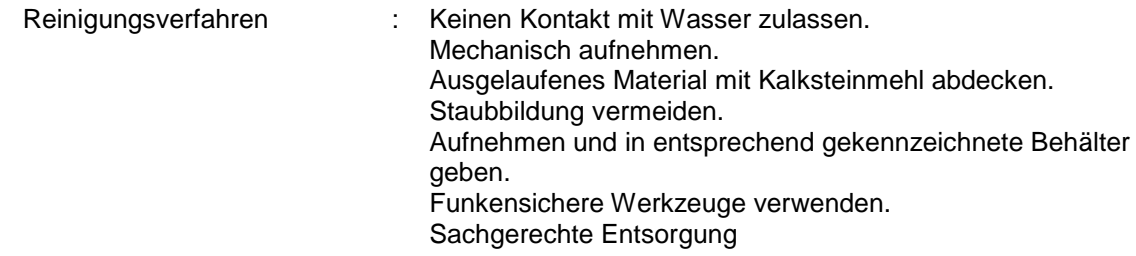

### **6.4 Verweis auf andere Abschnitte**

Persönliche Schutzausrüstung siehe unter Abschnitt 8., Hinweise zur Entsorgung finden Sie in Abschnitt 13.

### **ABSCHNITT 7: Handhabung und Lagerung**

### **7.1 Schutzmaßnahmen zur sicheren Handhabung**

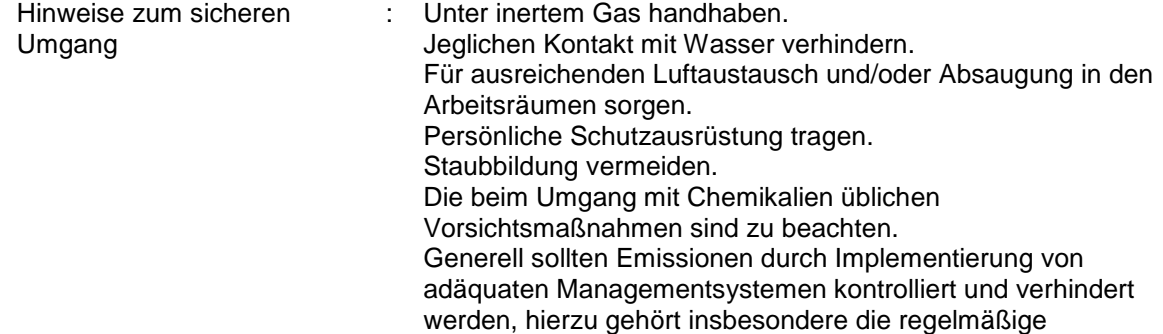

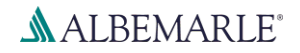

gemäß Verordnung (EG) Nr. 1907/2006

# **Calcium Hydride Powder K**

SDB-Nummer: RS\_000001126

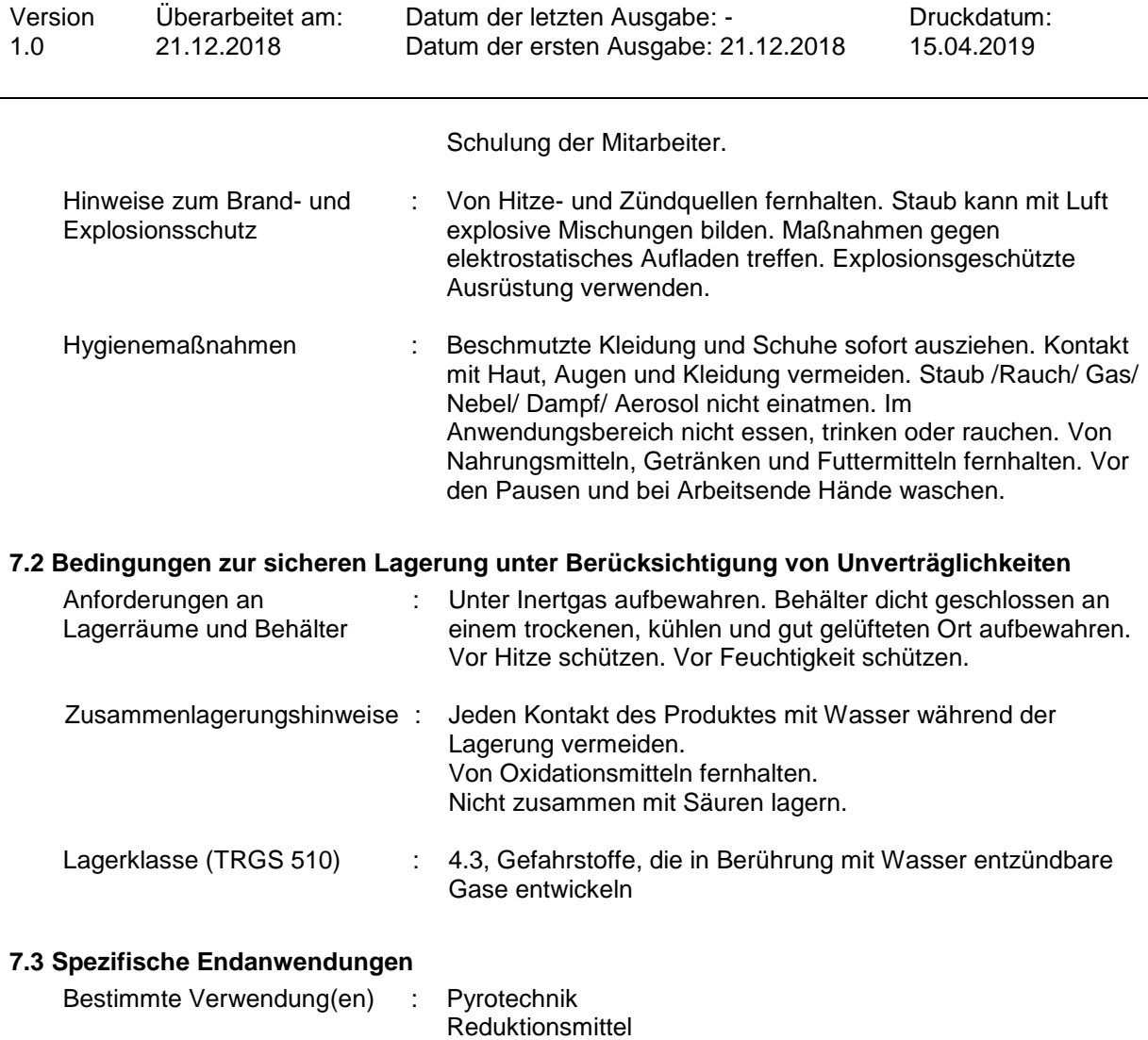

### **ABSCHNITT 8: Begrenzung und Überwachung der Exposition/Persönliche Schutzausrüstungen**

Legierungsbestandteil

### **8.1 Zu überwachende Parameter**

Enthält keine Stoffe mit Arbeitsplatzgrenzwerten.

### **8.2 Begrenzung und Überwachung der Exposition**

### **Technische Schutzmaßnahmen**

Für ausreichenden Luftaustausch und/oder Absaugung in den Arbeitsräumen sorgen. Maßnahmen gegen elektrostatische Entladungen treffen. Elektrische Einrichtungen müssen den Normen entsprechend explosionsgeschützt sein.

### **Persönliche Schutzausrüstung**

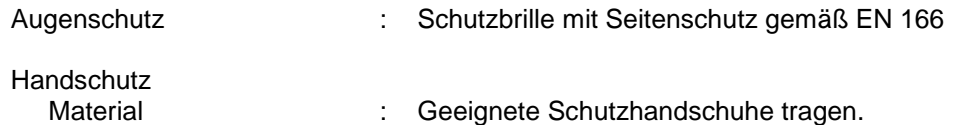

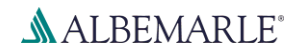

gemäß Verordnung (EG) Nr. 1907/2006

# **Calcium Hydride Powder K**

SDB-Nummer: RS\_000001126

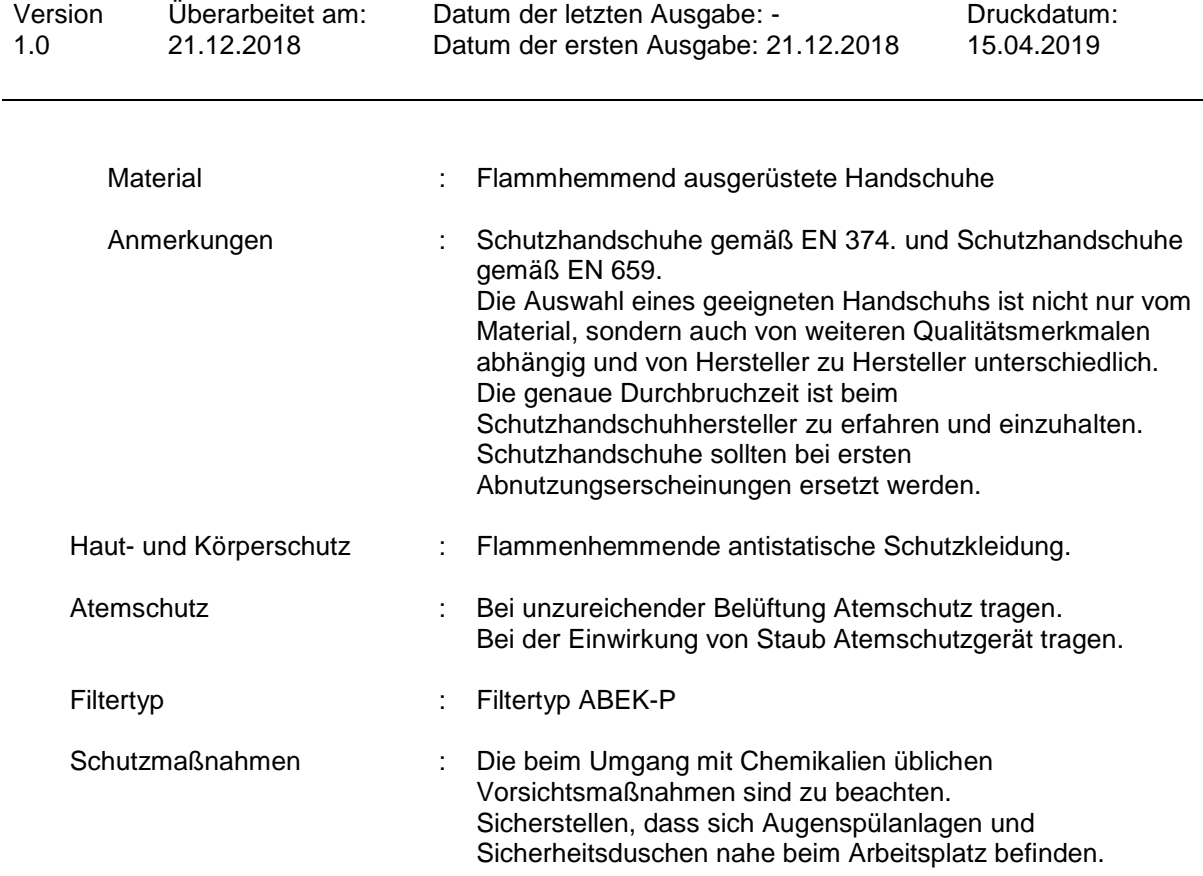

### **ABSCHNITT 9: Physikalische und chemische Eigenschaften**

### **9.1 Angaben zu den grundlegenden physikalischen und chemischen Eigenschaften**

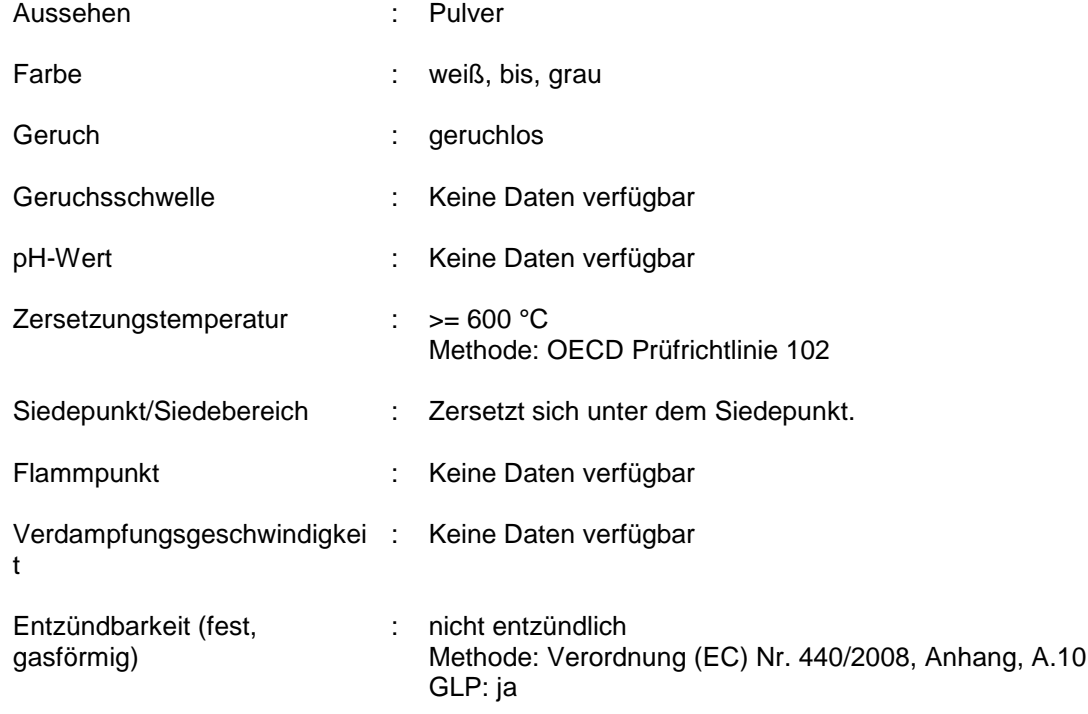

gemäß Verordnung (EG) Nr. 1907/2006

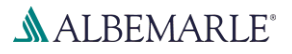

# **Calcium Hydride Powder K**

SDB-Nummer: RS\_000001126

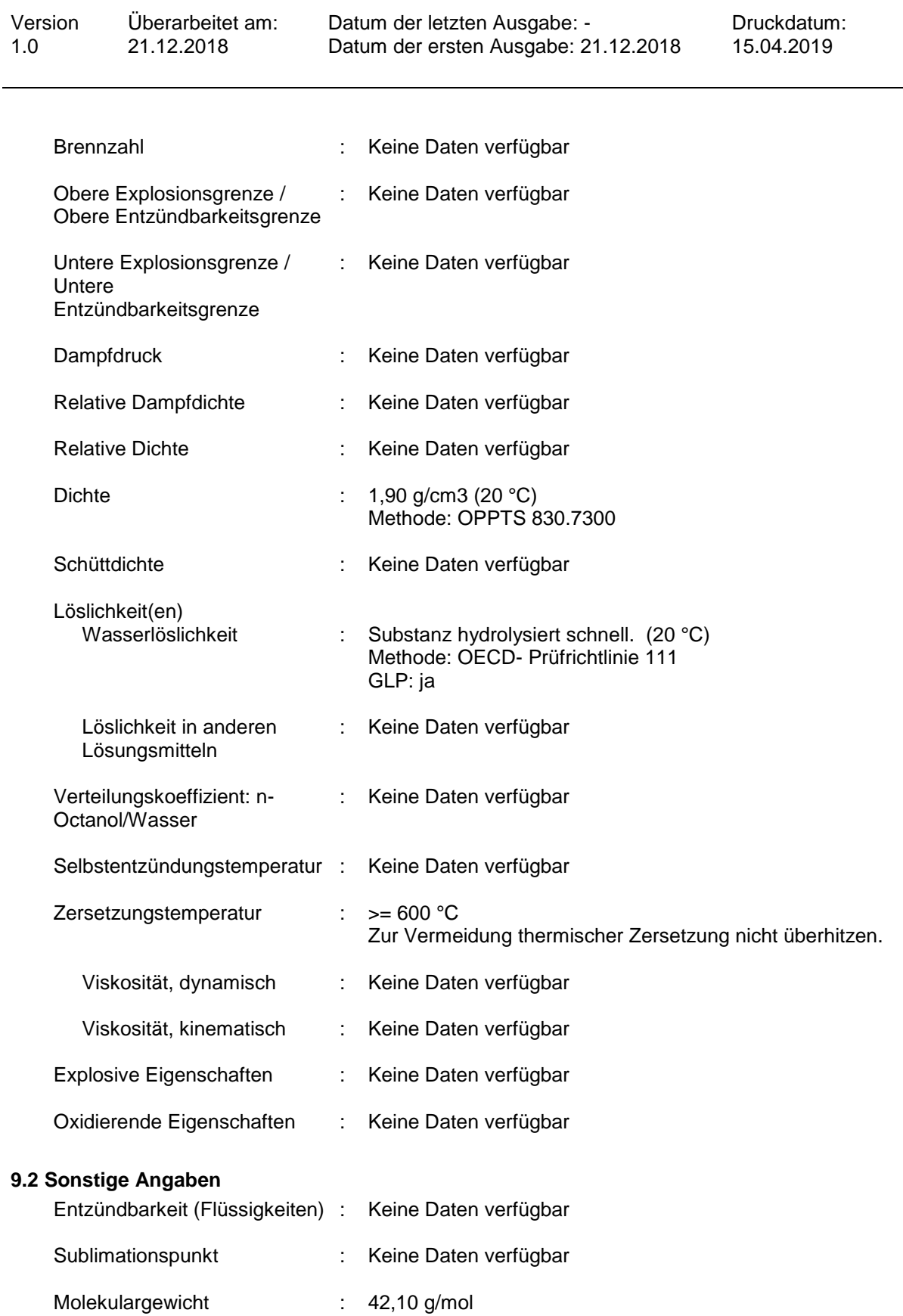

gemäß Verordnung (EG) Nr. 1907/2006

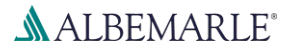

# **Calcium Hydride Powder K**

SDB-Nummer: RS\_000001126

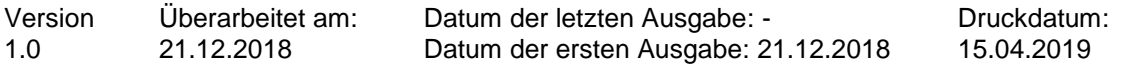

### **ABSCHNITT 10: Stabilität und Reaktivität**

#### **10.1 Reaktivität**

Risiko von heftiger Reaktion.

### **10.2 Chemische Stabilität**

Luftempfindlich.

Zersetzung durch Einfluss von Feuchtigkeit wird durch Temperaturerhöhung wesentlich beschleunigt.

### **10.3 Möglichkeit gefährlicher Reaktionen**

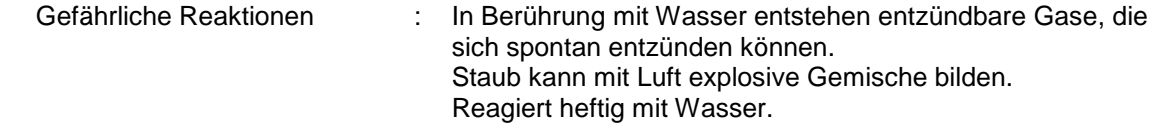

### **10.4 Zu vermeidende Bedingungen**

Zu vermeidende Bedingungen : Von offenen Flammen, heißen Oberflächen und Zündquellen fernhalten. Vor Feuchtigkeit schützen. Vor Hitze schützen. Staubbildung vermeiden. Maßnahmen gegen elektrostatische Entladungen treffen.

#### **10.5 Unverträgliche Materialien**

Zu vermeidende Stoffe : Wasser **Oxidationsmittel** Säuren halogenierte Verbindungen Alkohole Ammoniak

### **10.6 Gefährliche Zersetzungsprodukte**

Zersetzt sich bei Kontakt mit Wasser. **Wasserstoff** 

### **ABSCHNITT 11: Toxikologische Angaben**

#### **11.1 Angaben zu toxikologischen Wirkungen**

### **Akute Toxizität**

### **Inhaltsstoffe:**

### **Calciumhydrid:**

#### Akute orale Toxizität : LD50 (Ratte, weiblich): > 2.000 mg/kg Methode: OECD Prüfrichtlinie 425 Testsubstanz: Analogie

gemäß Verordnung (EG) Nr. 1907/2006

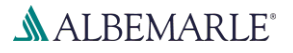

# **Calcium Hydride Powder K**

SDB-Nummer: RS\_000001126

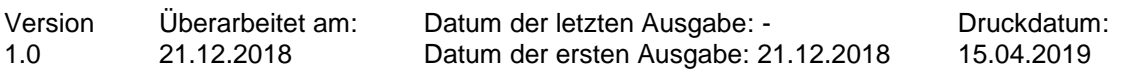

### GLP: ja

### **Ätz-/Reizwirkung auf die Haut**

#### **Inhaltsstoffe:**

#### **Calciumhydrid:**

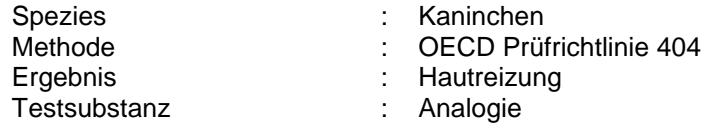

#### **Schwere Augenschädigung/-reizung**

#### **Inhaltsstoffe:**

#### **Calciumhydrid:**

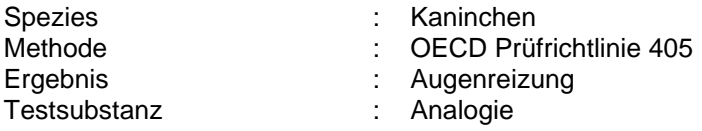

#### **Sensibilisierung der Atemwege/Haut**

### **Inhaltsstoffe:**

#### **Calciumhydrid:**

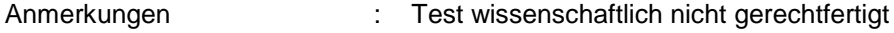

### **Keimzell-Mutagenität**

### **Inhaltsstoffe:**

#### **Calciumhydrid:**

Gentoxizität in vitro : Art des Testes: Rückmutationsassay Testsystem: Salmonella typhimurium Stoffwechselaktivierung: mit und ohne metabolische Aktivierung Methode: OECD Prüfrichtlinie 471 Ergebnis: negativ GLP: ja Testsubstanz: Analogie

> Art des Testes: Rückmutationsassay Testsystem: Escherichia coli Stoffwechselaktivierung: mit und ohne metabolische Aktivierung Methode: OECD Prüfrichtlinie 471 Ergebnis: negativ GLP: ja Testsubstanz: Analogie

gemäß Verordnung (EG) Nr. 1907/2006

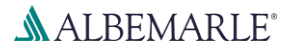

# **Calcium Hydride Powder K**

SDB-Nummer: RS\_000001126

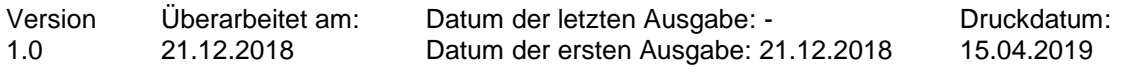

### **ABSCHNITT 12: Umweltbezogene Angaben**

### **12.1 Toxizität**

### **Inhaltsstoffe:**

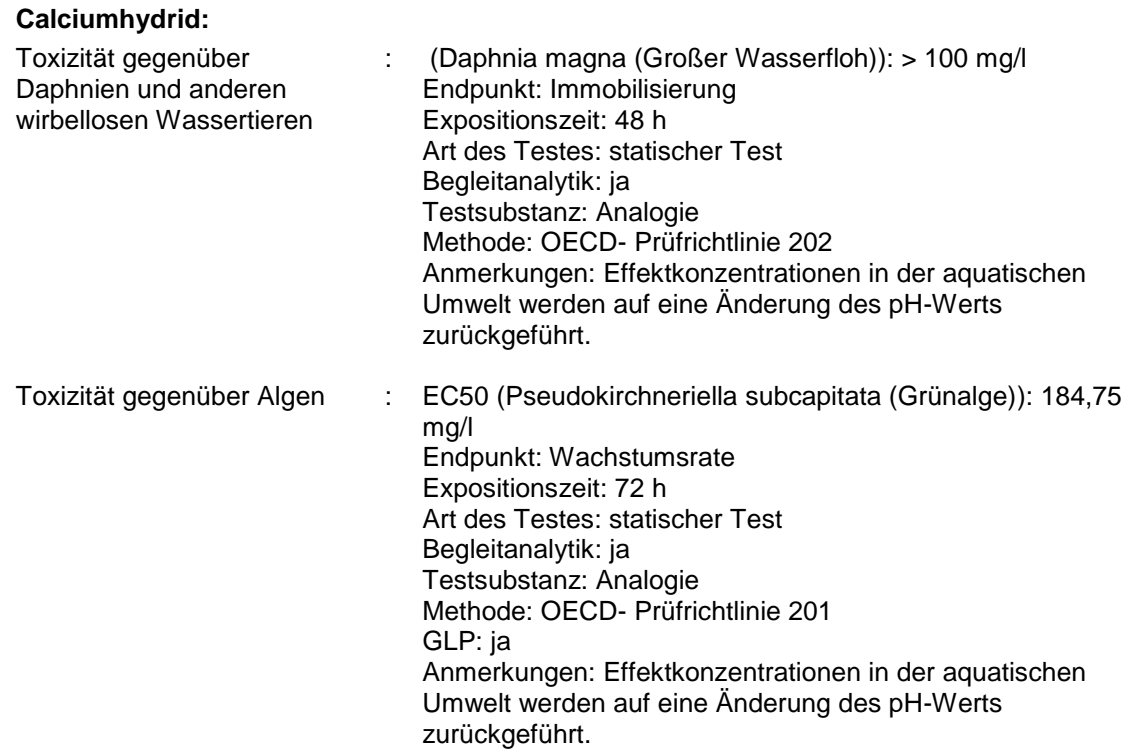

### **12.2 Persistenz und Abbaubarkeit**

### **Inhaltsstoffe:**

### **Calciumhydrid:**

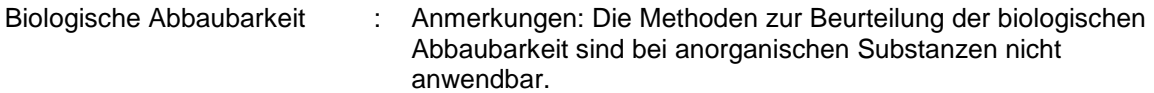

### **12.3 Bioakkumulationspotenzial**

### **Inhaltsstoffe:**

### **Calciumhydrid:**

Bioakkumulation : Anmerkungen: Keine Bioakkumulation.

gemäß Verordnung (EG) Nr. 1907/2006

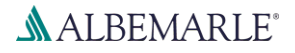

# **Calcium Hydride Powder K**

SDB-Nummer: RS\_000001126

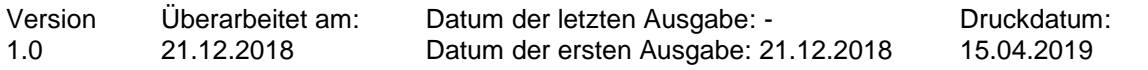

### **12.4 Mobilität im Boden**

Keine Daten verfügbar

### **12.5 Ergebnisse der PBT- und vPvB-Beurteilung**

#### **Produkt:**

Bewertung : Dieser Stoff/diese Mischung enthält keine Komponenten in Konzentrationen von 0,1 % oder höher, die entweder als persistent, bioakkumulierbar und toxisch (PBT) oder sehr persistent und sehr bioakkumulierbar (vPvB) eingestuft sind..

### **12.6 Andere schädliche Wirkungen**

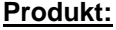

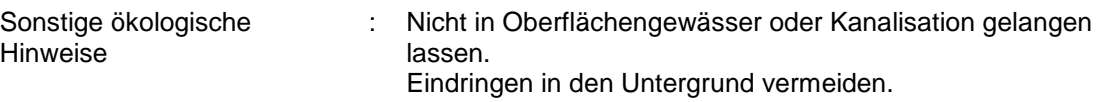

### **ABSCHNITT 13: Hinweise zur Entsorgung**

### **13.1 Verfahren der Abfallbehandlung**

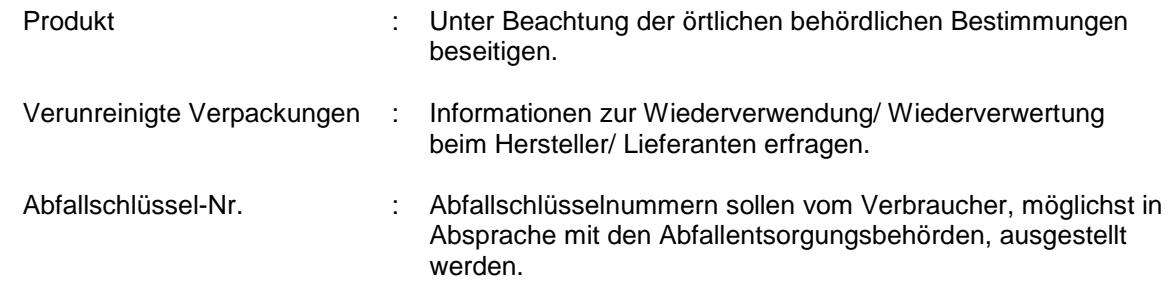

### **ABSCHNITT 14: Angaben zum Transport**

### **14.1 UN-Nummer**

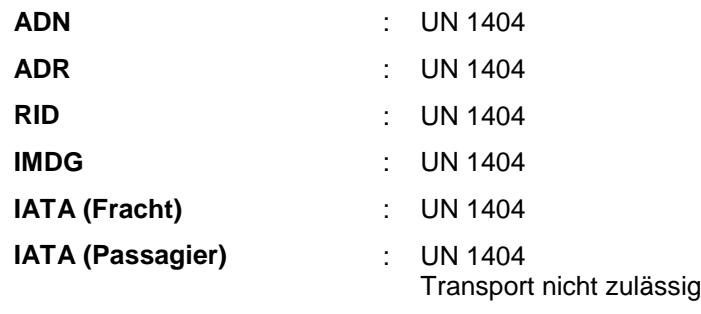

### **14.2 Ordnungsgemäße UN-Versandbezeichnung**

- 
- **ADN** : CALCIUMHYDRID

gemäß Verordnung (EG) Nr. 1907/2006

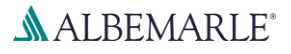

# **Calcium Hydride Powder K**

SDB-Nummer: RS\_000001126

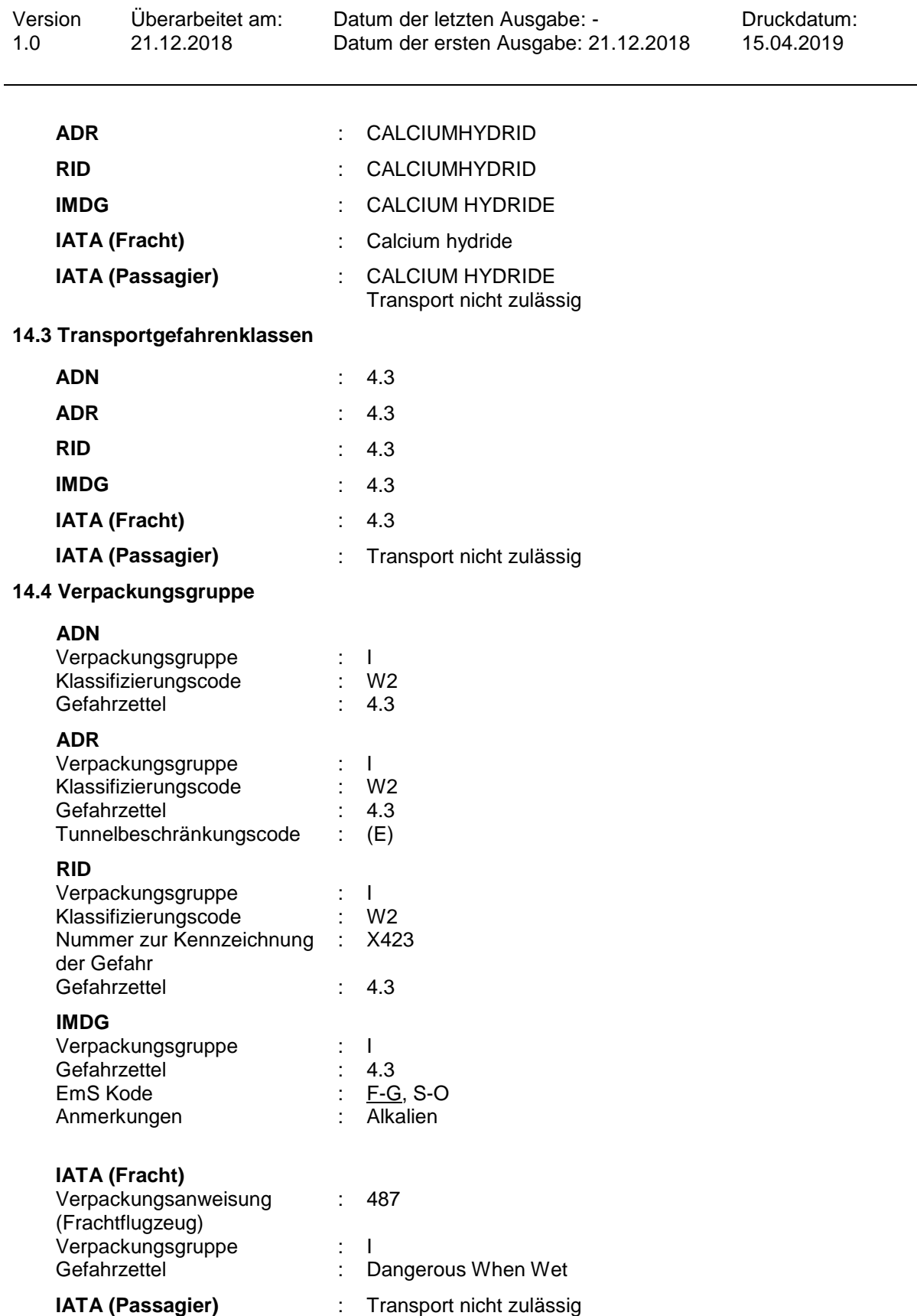

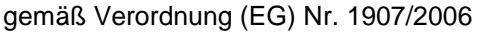

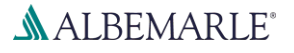

# **Calcium Hydride Powder K**

SDB-Nummer: RS\_000001126

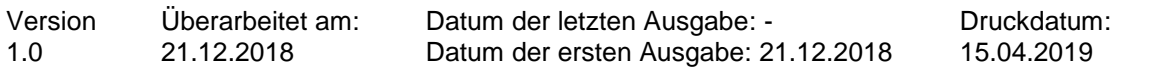

### **14.5 Umweltgefahren**

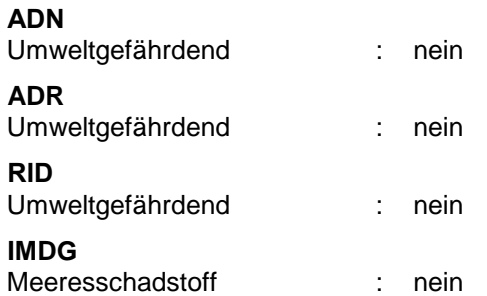

### **14.6 Besondere Vorsichtsmaßnahmen für den Verwender**

Die hierin bereitgestellte(n) Transporteinstung(en) ist/sind nur zu informativen Zwecken gedacht und basieren lediglich auf den Eigenschaften des unverpackten Materials gemäß Beschreibung in diesem Sicherheitsdatenblatt. Transporteinstufungen können mit dem Transportmittel, der Verpackungsgröße und Abweichungen in regionalen oder Länderbestimmungen variieren.

#### **14.7 Massengutbeförderung gemäß Anhang II des MARPOL-Übereinkommens und gemäß IBC-Code**

Auf Produkt im Lieferzustand nicht zutreffend.

### **ABSCHNITT 15: Rechtsvorschriften**

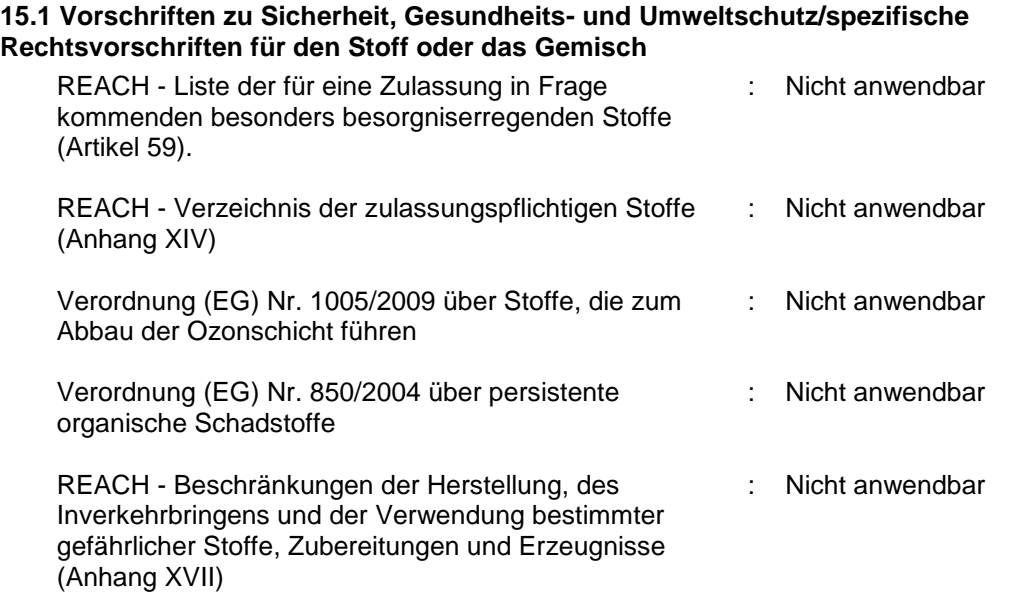

Seveso III: Richtlinie 2012/18/EU des Europäischen Parlaments und des Rates zur Beherrschung der Gefahren schwerer Unfälle mit gefährlichen Stoffen. Menge 1 Menge 2

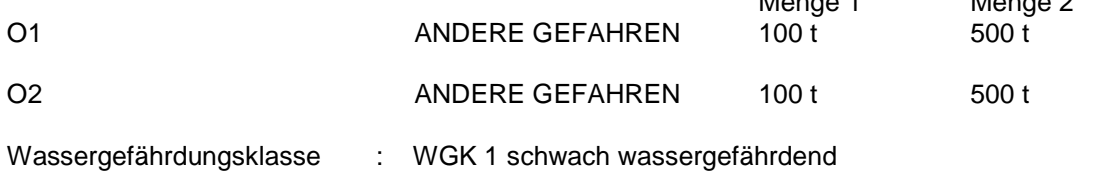

gemäß Verordnung (EG) Nr. 1907/2006

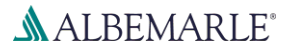

# **Calcium Hydride Powder K**

SDB-Nummer: RS\_000001126

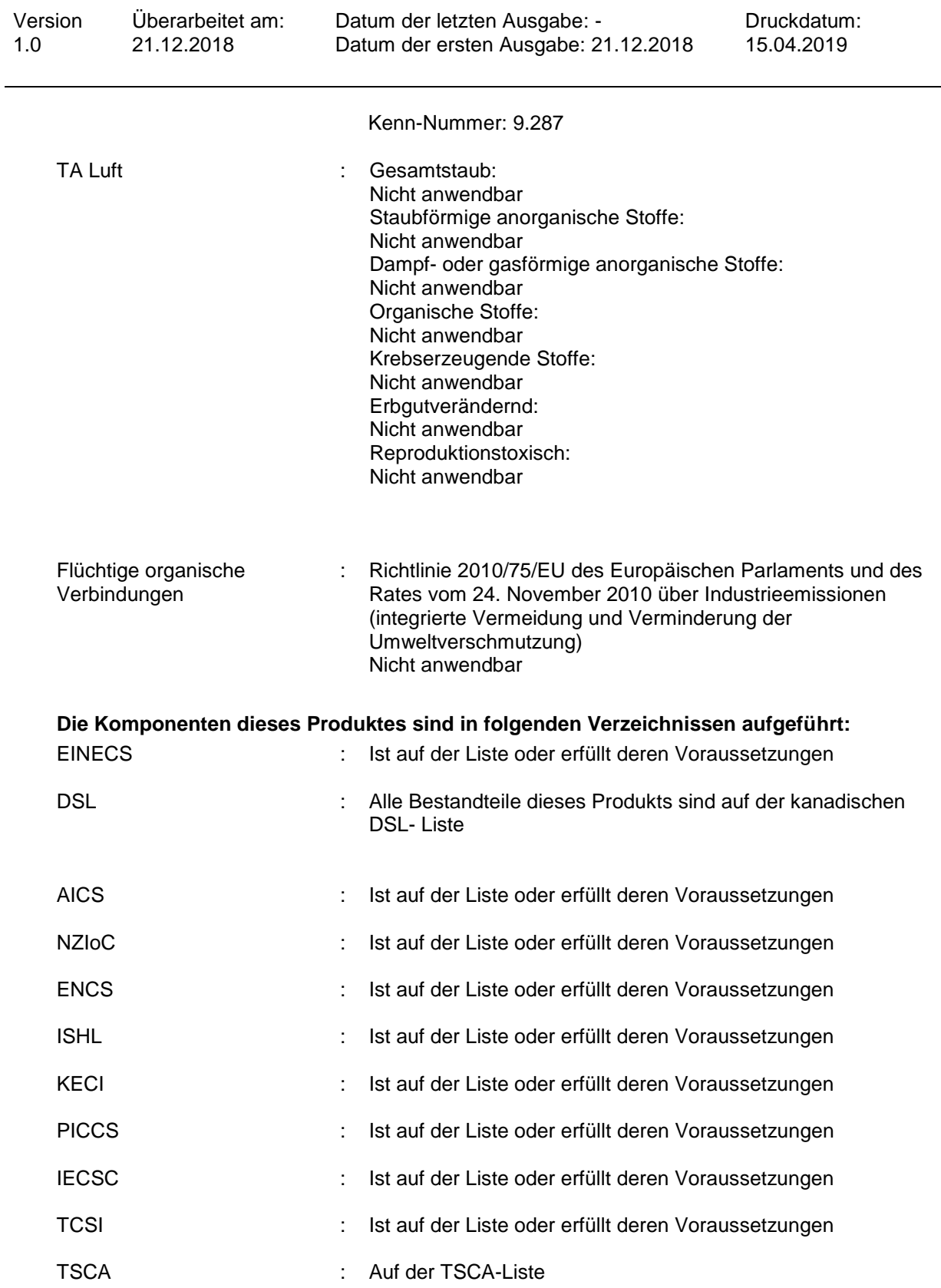

gemäß Verordnung (EG) Nr. 1907/2006

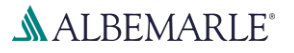

# **Calcium Hydride Powder K**

SDB-Nummer: RS\_000001126

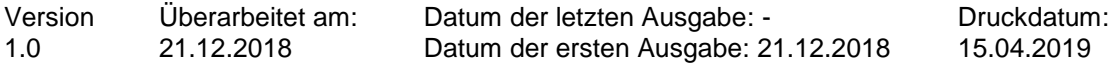

### **15.2 Stoffsicherheitsbeurteilung**

Für diesen Stoff wurde eine chemische Stoffsicherheitsbeurteilung durchgeführt.

### **ABSCHNITT 16: Sonstige Angaben**

#### **Volltext anderer Abkürzungen**

ADN - Europäisches Übereinkommens über die internationale Beförderung gefährlicher Güter auf Binnenwasserstrassen; ADR - Europäisches Übereinkommens über die internationale Beförderung gefährlicher Güter auf der Straße; AICS - Australisches Verzeichnis chemischer Substanzen; ASTM - Amerikanische Gesellschaft für Werkstoffprüfung; bw - Körpergewicht; CLP - Verordnung über die Einstufung, Kennzeichnung und Verpackung von Stoffen, Verordnung (EG) Nr 1272/2008; CMR - Karzinogener, mutagener oder reproduktiver Giftstoff; DIN - Norm des Deutschen Instituts für Normung; DSL - Liste heimischer Substanzen (Kanada); ECHA - Europäische Chemikalienbehörde; EC-Number - Nummer der Europäischen Gemeinschaft; ECx - Konzentration verbunden mit x % Reaktion; ELx - Beladungsrate verbunden mit x % Reaktion; EmS - Notfallplan; ENCS - Vorhandene und neue chemische Substanzen (Japan); ErCx - Konzentration verbunden mit x % Wachstumsgeschwindigkeit; GHS - Global harmonisiertes System; GLP - Gute Laborpraxis; IARC - Internationale Krebsforschungsagentur; IATA - Internationale Luftverkehrs-Vereinigung; IBC - Internationaler Code für den Bau und die Ausrüstung von Schiffen zur Beförderung gefährlicher Chemikalien als Massengut; IC50 - Halbmaximale Hemmstoffkonzentration; ICAO - Internationale Zivilluftfahrt-Organisation; IECSC - Verzeichnis der in China vorhandenen chemischen Substanzen; IMDG - Code – Internationaler Code für die Beförderung gefährlicher Güter mit Seeschiffen; IMO - Internationale Seeschifffahrtsorganisation; ISHL - Gesetz- über Sicherheit und Gesundheitsschutz am Arbeitsplatz (Japan); ISO - Internationale Organisation für Normung; KECI - Verzeichnis der in Korea vorhandenen Chemikalien; LC50 - Lethale Konzentration für 50 % einer Versuchspopulation; LD50 - Lethale Dosis für 50 % einer Versuchspopulation (mittlere lethale Dosis); MARPOL - Internationales Übereinkommen zur Verhütung der Meeresverschmutzung durch Schiffe; n.o.s. - nicht anderweitig genannt; NO(A)EC - Konzentration, bei der keine (schädliche) Wirkung erkennbar ist; NO(A)EL - Dosis, bei der keine (schädliche) Wirkung erkennbar ist; NOELR - Keine erkennbare Effektladung; NZIoC - Neuseeländisches Chemikalienverzeichnis; OECD - Organisation für wirtschaftliche Zusammenarbeit und Entwicklung; OPPTS - Büro für chemische Sicherheit und Verschmutzungsverhütung (OSCPP); PBT - Persistente, bioakkumulierbare und toxische Substanzen; PICCS - Verzeichnis der auf den Philippinen vorhandenen Chemikalien und chemischen Substanzen; (Q)SAR - (Quantitative) Struktur-Wirkungsbeziehung; REACH - Verordnung (EG) Nr. 1907/2006 des Europäischen Parliaments und des Rats bezüglich der Registrierung, Bewertung, Genehmigung und Restriktion von Chemikalien; RID - Regelung zur internationalen Beförderung gefährlicher Güter im Schienenverkehr; SADT - Selbstbeschleunigende Zersetzungstemperatur; SDS Sicherheitsdatenblatt; SVHC - besonders besorgniserregender Stoff; TCSI - Verzeichnis der in Taiwan vorhandenen chemischen Substanzen; TRGS - Technischen Regeln für Gefahrstoffe; TSCA - Gesetz zur Kontrolle giftiger Stoffe (Vereinigte Staaten); UN - Vereinte Nationen; vPvB - Sehr persistent und sehr bioakkumulierbar

#### **Weitere Information**

Die Angaben in diesem Sicherheitsdatenblatt entsprechen nach bestem Wissen unseren Erkenntnissen zum Zeitpunkt der Überarbeitung. Die Informationen sollen Ihnen Anhaltspunkte für den sicheren Umgang mit dem in diesem Sicherheitsdatenblatt genannten Produkt bei Lagerung, Verarbeitung, Transport und Entsorgung geben. Die Angaben sind nicht übertragbar auf andere Produkte. Soweit das in diesem Sicherheitsdatenblatt genannte Produkt mit anderen

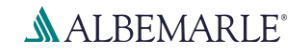

gemäß Verordnung (EG) Nr. 1907/2006

# **Calcium Hydride Powder K**

SDB-Nummer: RS\_000001126

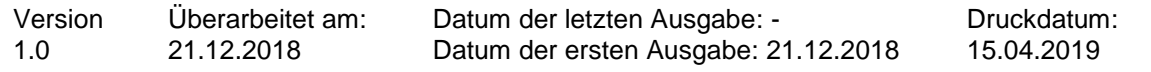

Materialien vermengt, vermischt oder verarbeitet wird oder einer Bearbeitung unterzogen wird, können die Angaben in diesem Sicherheitsdatenblatt, soweit sich hieraus nicht ausdrücklich etwas anderes ergibt, nicht auf das so gefertigte neue Material übertragen werden.

DE / DE